Import LC Drawing Islamic User Guide

Oracle Banking Trade Finance Process Management
Release 14.7.2.0.0

Part No. F89934-01

November 2023

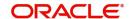

Oracle Banking Trade Finance Process Management - Import LC Drawings Islamic User Guide Oracle Financial Services Software Limited

Oracle Park
Off Western Express Highway
Goregaon (East)
Mumbai, Maharashtra 400 063
India
Worldwide Inquiries:
Phone: +91 22 6718 3000
Fax: +91 22 6718 3001

www.oracle.com/financialservices/

Copyright © 2018-2022, Oracle and/or its affiliates. All rights reserved.

Oracle and Java are registered trademarks of Oracle and/or its affiliates. Other names may be trademarks of their respective owners.

U.S. GOVERNMENT END USERS: Oracle programs, including any operating system, integrated software, any programs installed on the hardware, and/or documentation, delivered to U.S. Government end users are "commercial computer software" pursuant to the applicable Federal Acquisition Regulation and agency-specific supplemental regulations. As such, use, duplication, disclosure, modification, and adaptation of the programs, including any operating system, integrated software, any programs installed on the hardware, and/or documentation, shall be subject to license terms and license restrictions applicable to the programs. No other rights are granted to the U.S. Government.

This software or hardware is developed for general use in a variety of information management applications. It is not developed or intended for use in any inherently dangerous applications, including applications that may create a risk of personal injury. If you use this software or hardware in dangerous applications, then you shall be responsible to take all appropriate failsafe, backup, redundancy, and other measures to ensure its safe use. Oracle Corporation and its affiliates disclaim any liability for any damages caused by use of this software or hardware in dangerous applications.

This software and related documentation are provided under a license agreement containing restrictions on use and disclosure and are protected by intellectual property laws. Except as expressly permitted in your license agreement or allowed by law, you may not use, copy, reproduce, translate, broadcast, modify, license, transmit, distribute, exhibit, perform, publish or display any part, in any form, or by any means. Reverse engineering, disassembly, or decompilation of this software, unless required by law for interoperability, is prohibited.

The information contained herein is subject to change without notice and is not warranted to be error-free. If you find any errors, please report them to us in writing.

This software or hardware and documentation may provide access to or information on content, products and services from third parties. Oracle Corporation and its affiliates are not responsible for and expressly disclaim all warranties of any kind with respect to third-party content, products, and services. Oracle Corporation and its affiliates will not be responsible for any loss, costs, or damages incurred due to your access to or use of third-party content, products, or services.

# Contents

| Oracle Banking Trade Finance Process Management |    |
|-------------------------------------------------|----|
| Overview                                        | 1  |
| Benefits                                        | 1  |
| Key Features                                    | 1  |
| Import LC Drawing Islamic                       |    |
| Common Initiation Stage                         |    |
| Registration                                    |    |
| Application Details                             |    |
| LC Drawing Details                              |    |
| Miscellaneous                                   |    |
| Scrutiny                                        |    |
| Main Details                                    |    |
| Document Details                                |    |
| Other Details                                   | 19 |
| Shipment Details                                | 22 |
| Additional Conditions                           | 25 |
| Discrepancy Details                             | 26 |
| Maturity Details                                | 29 |
| Summary                                         | 50 |
| Data Enrichment                                 | 52 |
| Main Details                                    | 54 |
| Document Details                                | 54 |
| Other Details                                   | 54 |
| Shipment Details                                | 54 |
| Additional Conditions                           | 54 |
| Discrepancy Details                             | 54 |
| Maturity Details                                | 55 |
| Advices                                         |    |
| Additional Details                              |    |
| Settlement Details                              |    |
| Summary                                         |    |
| Exceptions                                      |    |
| Exception - Amount Block                        |    |
| Exception - Know Your Customer (KYC)            |    |
| Exception - Limit Check/Credit                  |    |
| Multi Level Approval                            |    |
| Authorization Re-Key (Non-Online Channel)       |    |
| Summary                                         |    |
| Reject Approval                                 |    |
| Application Details                             |    |
| Summary                                         |    |
| Action Buttons                                  |    |
| Reference and Feedback                          |    |
| References                                      |    |
| Documentation Accessibility                     |    |
| Feedback and Support                            | 84 |

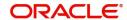

## **Oracle Banking Trade Finance Process Management**

Welcome to the Oracle Banking Trade Finance Process Management (OBTFPM) User Guide. This guide provides an overview on the OBTFPM application and takes you through the various steps involved in creating and processing trade finance transactions.

This document will take you through following activities in OBTFPM:

- To create and handle trade finance transaction.
- Help users to conveniently create and process trade finance transaction

#### Overview

OBTFPM is a trade finance middle office platform, which enables bank to streamline the trade finance operations. OBTFPM enables the customers to send request for new trade finance transaction either by visiting the branch (offline channels) or through SWIFT/Trade Portal/other external systems (online channels).

#### **Benefits**

OBTFPM helps banks to manage trade finance operations across the globe in different currencies. OBTFPM allows you to:

- Handle all trade finance transactions in a single platform.
- Provides support for limit verification and limit earmarking.
- · Provide amount block support for customer account.
- Provides acknowledgement to customers.
- Enables the user to upload related documents during transaction.
- Enables to Integrate with back end applications for tracking limits, creating limit earmarks, amount blocks, checking KYC, AML and Sanction checks status.
- Create, track and close exceptions for the above checks.
- Enables to use customer specific templates for fast and easy processing of trade transactions that reoccur periodically.

#### **Key Features**

- Stand-alone system that can be paired with any back end application.
- Minimum changes required to integrate with bank's existing core systems.
- Faster time to market.
- Capable to interface with corporate ERP and SWIFT to Corporate.
- Highly configurable based on bank specific needs.
- Flexibility in modifying processes.

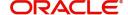

## **Import LC Drawing Islamic**

Under an import LC, the beneficiary of the LC after exporting the goods under LC submits the documents under the LC to the nominated bank. The nominated bank scrutinizes/negotiates and forwards the document to the Issuing bank. Issuing bank will lodge the same under import LC Drawing of Islamic process in OBTFPM.

The various stages involved for Islamic Import LC Drawing are:

- · Receive and verify documents
- . Input Import Drawing details
- Upload of related mandatory and non-mandatory documents.
- Verif/capture details and check documents for Discrepancies-Scrutiny Stage
- Input/Modify details of Import Drawing Data Enrichment stage
- Check for limit availability if applicable.
- Check balance availability for amount block
- Check for sanctions & KYC status
- Earmark limits/Create amount block for cash margin/charges if applicable
- · Capture remarks for other users to check and act
- Hand off request to back office

The Islamic Import LC Drawing process flow is similar to that of conventional Import LC Drawing process flow.

This section contains the following topics:

| Common Initiation Stage | Registration         |
|-------------------------|----------------------|
| Scrutiny                | Data Enrichment      |
| Exceptions              | Multi Level Approval |
| Reject Approval         |                      |

## **Common Initiation Stage**

The user can initiate the new import LC drawing request from the common Initiate Task screen.

1. Using the entitled login credentials, login to the OBTFPM application.

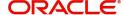

### 2. Click Trade Finance > Initiate Task.

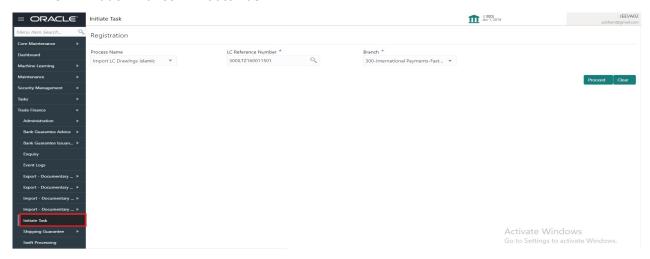

Provide the details based on the description in the following table:

| Field               | Description                                   |
|---------------------|-----------------------------------------------|
| Process Name        | Select the process name to initiate the task. |
| LC Reference Number | Select the LC Reference Number.               |
| Branch              | Select the branch.                            |

#### **Action Buttons**

Use action buttons based on the description in the following table:

| Field   | Description                                                        |
|---------|--------------------------------------------------------------------|
| Proceed | Task will get initiated to next logical stage.                     |
| Clear   | The user can clear the contents update and can input values again. |

## Registration

User can register a request for an Islamic Import LC Drawing at the front desk. During registration the user captures the basic details of the drawing and upload related documents. On submit of the request, the request should be available for an LC Drawing expert to handle in the next stage.

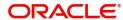

1. Using the entitled login credentials for Registration stage, login to the OBTFPM application.

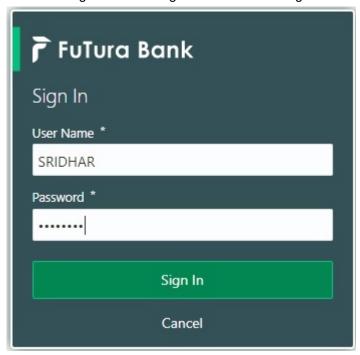

2. On login, user must be able to view the dashboard screen with widgets as mapped to the user.

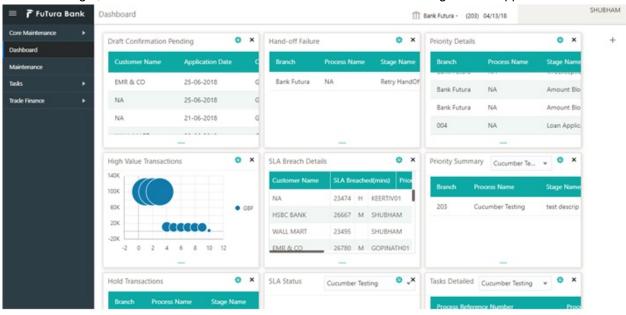

3. Click Trade Finance - Islamic > Import - Documentary Credit> Import LC Drawings Islamic.

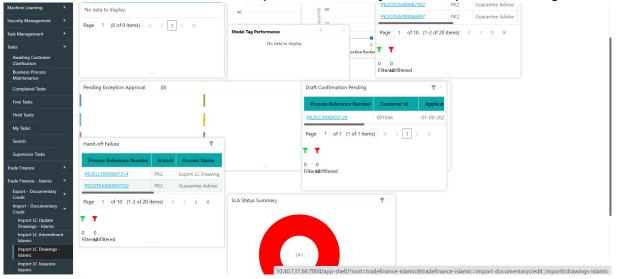

The Registration stage has two sections Basic Details and LC Details. Let's look at the details of Registration screens below:

## **Application Details**

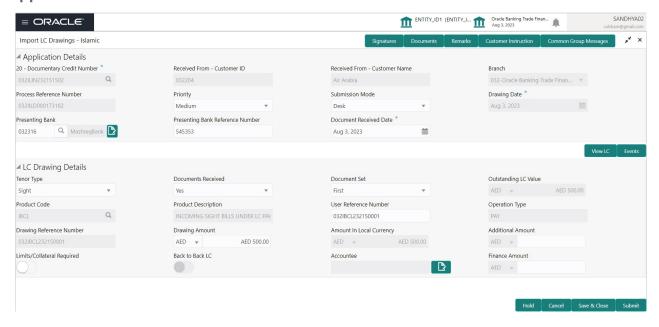

Provide the Basic Details based on the description in the following table:

| Field                        | Description                                                                                                    | Sample Values         |
|------------------------------|----------------------------------------------------------------------------------------------------|-----------------------|
| Documentary Credit<br>Number | Provide the documentary credit number. Alternatively, user can search the documentary credit number using LOV.                                                                                            |                       |
|                              | In the LOV, user can input DCN Reference<br>Number, Counter Party, Currency, Amount and<br>User Reference to fetch the LC details. Based on<br>the search result, select the applicable LC for<br>drawing |                       |
|                              | If the incoming message is MT 750, system should extract the MT750 message tag values and map Related Reference Number (Tag 21) to the Documentary Credit Number field.                                   |                       |
| Received From -              | Read only field.                                                                                                    | 001344                |
| Customer ID                  | Received from Customer ID will be auto populated based on contract detail as available in back office.                                                                                                    |                       |
| Received From -              | Read only field.                                                                                                    | EMR & CO              |
| Customer Name                | Customer Name will be auto-populated based on the selected LC from the LOV.                                                                                                    |                       |
| Branch                       | Read only field.                                                                                                    | 203-Bank              |
|                              | Branch details will be auto-populated based on the selected LC from the LOV.                                                                                                    | Futura -Branch<br>FZ1 |
| Process Reference            | Read only field.                                                                                                    |                       |
| Number                       | Unique sequence number for the transaction.                                                                                                    |                       |
|                              | This is auto generated by the system based on process name and branch code.                                                                                                    |                       |
| Priority                     | System will populate the priority of the customer based on priority maintenance. If priority is not maintained for the customer, system will populate 'Medium' as the default priority.                   | High                  |
|                              | User can change the priority populated any time before submit.                                                                                                    |                       |
| Submission Mode              | Select the submission mode of Import LC Drawing request. By default the submission mode will have the value as 'Desk'.                                                                                    | Desk                  |
|                              | Desk- Request received through Desk                                                                                                    |                       |
|                              | Courier- Request received through Courier                                                                                                    |                       |
|                              | <b>SWIFT - Non STP -</b> Request received through SWIFT - Non STP                                                                                                    |                       |
| Drawing Date                 | By default, the application will display branch's current date and does not enables the user to change the date to any back date.                                                                         | 04/13/2018            |

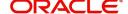

| Field                               | Description                                                                                                    | Sample Values |
|-------------------------------------|----------------------------------------------------------------------------------------------------|---------------|
| Presenting Bank                     | Select the Presenting Bank.  Click the look up icon to search the presenting                                                                                                    |               |
|                                     | bank based on Party ID/Party Name. You can also input the party ID and on tab out system will validate and populate the 'Presenting Bank' name.                                                                                                    |               |
|                                     | Note In case the selected Bank is not RMA Compliant, the system displays error message "RMA arrangement not available, Only MT999 messages can be sent to the bank".                                                                                                    |               |
|                                     | Note If the Presenting Bank and the                                                                                                    |               |
|                                     | Presenting Bank Reference is already available for another Drawing under the same LC, system displays an error message, "Drawing (Drawing Ref) already Exists with same Presenting Bank Reference Ref no. Please use Update Process and Mark the Documents as Duplicate". |               |
|                                     | Note  If the KYC non-compliant party is selected then the system immediately gives instant alert as "Customer ID - (CIF ID) is not KYC compliant."                                                                                                    |               |
|                                     | If the incoming message is MT 750, system should extract the MT750 message tag values and map Presenting bank (Tag 2) in Message Header) to this field.                                                                                                    |               |
| Presenting Bank<br>Reference Number | User can enter the reference number provided by the presenting bank.                                                                                                    |               |
|                                     | If the incoming message is MT 750, system should extract the MT750 message tag values and map Senders Reference (Tag 20) to this field.                                                                                                    |               |

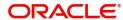

| Field                  | Description                                                                                                    | Sample Values |
|------------------------|----------------------------------------------------------------------------------------------------|---------------|
| Document Received Date | By default, the application will display branch's current date and enables the user to change the date to any back date.  Note  Future date selection is not allowed. |               |

## **LC Drawing Details**

Registration user can provide drawing details in this section. Alternately, drawing details can be provided by Scrutiny user.

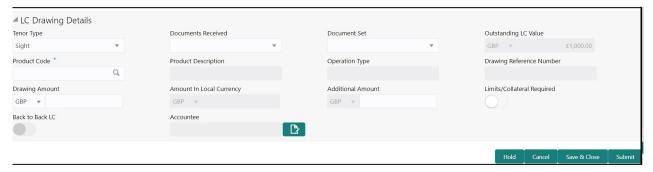

Provide the drawing LC Details based on the description in the following table:

| Field                | Description                                                                                                 | Sample Values |
|----------------------|----------------------------------------------------------------------------------------------------|---------------|
| Tenor Type           | Select the Tenor Type from the LOV:                                                                         |               |
| Documents Received   | Set the document received status as 'Yes' or 'No' from the LOV.                                             |               |
| Document Set         | Enables to user to select the number of sets of documents received from the LOV:  • First  • Second  • Both |               |
| Outstanding LC Value | Read only field.  This field displays the value as per the LC.                                              |               |
| Product Code         | Select the product code for the drawing.                                                                    |               |
| Product Description  | Read only field.  This field displays the description of the product as per the product code.               |               |

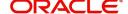

| Field                       | Description                                                                                                    | Sample Values |
|-----------------------------|----------------------------------------------------------------------------------------------------|---------------|
| User Reference Number       | System defaults the user reference number based on the product code.                                                                              |               |
|                             | The user can change the user reference number.                                                                                                    |               |
| Operation Type              | Read only field.                                                                                                    |               |
|                             | Operation Type will be auto-populated based on the selected LC.                                                                                   |               |
| Drawing Reference<br>Number | This is auto generated by the back end system.                                                                                                    |               |
| Drawing Amount              | Provide the drawing amount under the LC for which documents have been submitted.                                                                  |               |
|                             | If the incoming message is MT 750, system should extract the MT750 message tag values and map Principle Amount (Tag 32B) to Drawing Amount field. |               |
| Amount In Local Currency    | Read only field. The amount in the Local Currency is displayed.                                                                                   |               |
| Additional Amount           | This field enables user to provide any additional amount to be processed under this LC drawing.                                                   |               |
|                             | If the incoming message is MT 750, system should extract the MT750 message tag values and map Additional Amount(Tag 33B) to this field.           |               |
| Limits/ Collateral Required | Toggle On: Set the toggle 'On' to enable limit check.                                                                                             |               |
|                             | <b>Toggle Off:</b> Set the toggle 'Off' to disable limit check.                                                                                   |               |
| Back to Back LC             | Flag to check if the Import LC is a back to back LC.                                                                                              |               |
|                             | Toggle On: Set the Toggle On if back to back LC is applicable.                                                                                    |               |
|                             | Toggle Off: Set the Toggle Off if back to back LC is applicable.                                                                                  |               |
| Accountee                   | Read only field. This field displays the operation type based on the selected LC.                                                                 |               |
| Finance Amount              | Specify the value for finance amount.                                                                                                    |               |

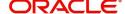

#### Miscellaneous

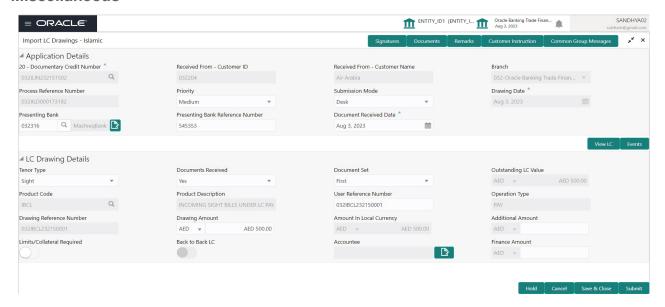

Provide the Miscellaneous Details based on the description in the following table:

| Field                | Description                                                                                                    | Sample Values |
|----------------------|----------------------------------------------------------------------------------------------------|---------------|
| Signatures           | Click the Signature button to verify the signature of the customer/ bank if required.                                                                                                    |               |
|                      | The user can view the Customer Number and Name of the signatory, Signature image and the applicable operation instructions if any available in the back-office system.                                                                                                    |               |
|                      | If more than one signature is required, system should display all the signatures.                                                                                                    |               |
| Documents            | Upload the documents received under the LC.                                                                                                    |               |
| Customer Instruction | Standard Instructions – In this section, the system will populate the details of Standard Instructions maintained for the customer. User will not be able to edit this.  Transaction Level Instructions – In this section, OBTFPM user can input any Customer Instructions received as part of transaction processing. This section will be enabled only for customer initiated transactions. |               |
| Remarks              | Provide any additional information regarding the drawing. This information can be viewed by other users processing the request.                                                                                                    |               |
| View LC              | Enables the user to view the latest LC values displayed in the respective fields.  All fields displayed in LC details section are read only fields.                                                                                                    |               |

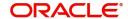

| Field          | Description                                                                                                    | Sample Values |
|----------------|----------------------------------------------------------------------------------------------------|---------------|
| Events         | On click, system will display the details of LC issuance, amendments (if any), drawings (if any) and liquidations if any under the LC in chronological sequence from LC Issuance.                          |               |
| Action Buttons |                                                                                                    |               |
| Submit         | On submit, task will get moved to next logical stage of Import LC Drawing.                                                                                                    |               |
|                | If mandatory fields have not been captured, system will display an error message until the mandatory fields data are provided.                                                                             |               |
| Save & Close   | Save the information provided and holds the task in you queue for working later. This option will not submit the request.                                                                                  |               |
| Cancel         | Cancels the Import LC Drawing Registration stage inputs.                                                                                                    |               |
| Hold           | The details provided will be registered and status will be on hold.  This option is used, if there are any pending information yet to be received from applicant and appropriate remarks must be provided. |               |
| Checklist      | Make sure that the details in the checklist are completed and acknowledge. If mandatory checklist items are not marked, system will display an error on submit.                                            |               |

## **Scrutiny**

On successful completion of Registration of an Import LC Drawing request, the request moves to Scrutiny stage. At this stage the gathered information during Registration are scrutinized for Islamic Import LC Drawing.

As part of scrutiny, the User will enter/update basic details of the Islamic LC Drawing request, check documents for discrepancies and can verify if the request can be progressed further.

Do the following steps to acquire a task currently at Scrutiny stage:

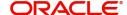

1. Using the entitled login credentials for Scrutiny stage, login to the OBTFPM application.

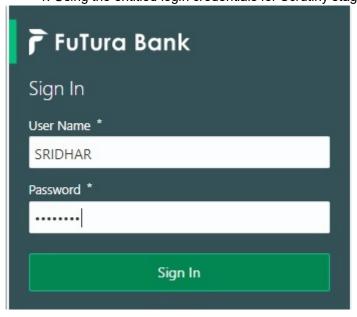

2. On login, user must be able to view the dashboard screen with widgets as mapped to the user.

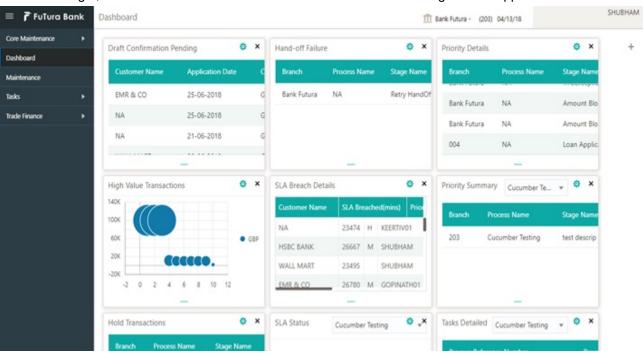

3. Click Trade Finance> Tasks> Free Tasks.

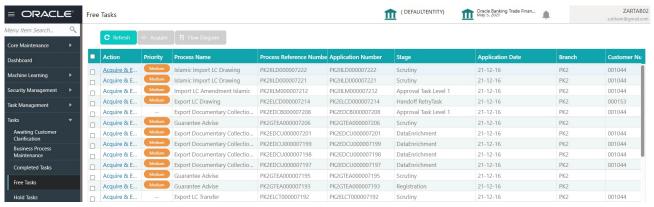

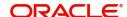

4. Select the appropriate task and click **Acquire & Edit** to edit the task or click **Acquire** to edit the task from **My Tasks**.

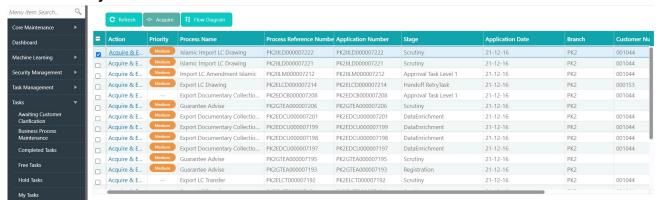

5. The acquired task will be available in My Tasks tab. Click Edit to scrutinize the registered task.

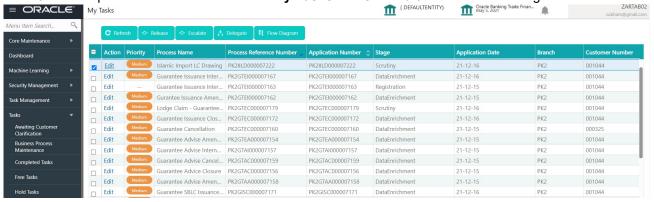

The Scrutiny stage has the following hops for data capture:

- Main Details
- Document Details
- Other Details
- Shipment Details
- Additional Conditions
- Additional Fields
- Discrepancy Details
- Maturity Details
- Additional Details
- Summary

Let's look at the details for Scrutiny stage. User can enter/update the following fields. Some of the fields that are already having value from Registration/online channels may not be editable.

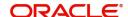

Audit - This button provides information about user initiated the transaction, initiated date, stage wise detail etc.

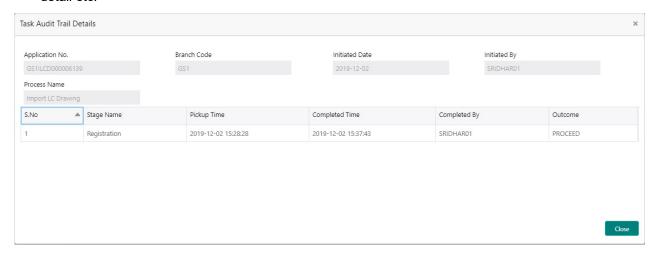

#### **Main Details**

Main details section has two sub section as follows:

- Application Details
- Drawing Details

### **Application Details**

This section provides a quick snapshot of details of LC. Refer to Application Details for more information of the fields. This section is collapsible.

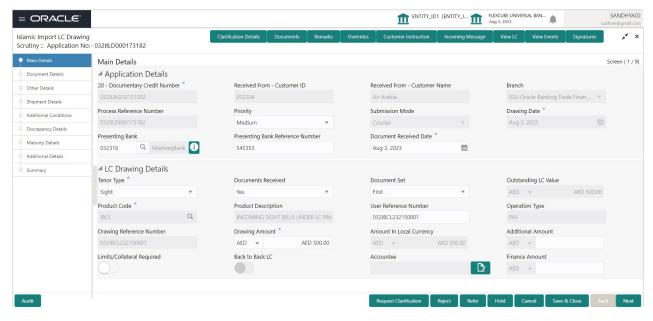

Following fields can be amended based on the description provided in the following table:

| Field    | Description                                                              | Sample Values |
|----------|--------------------------------------------------------------------------|---------------|
| Priority | User can change the priority defaulted' Values are High, Medium and Low. | High          |

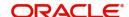

| Field                               | Description                                                                                                    | Sample Values |
|-------------------------------------|----------------------------------------------------------------------------------------------------|---------------|
| Submission Mode                     | Read only field.                                                                                                    | Desk          |
|                                     | In case of non online channel, mode captured in Registration stage will be displayed. In case of MT 750, system will display the submission mode as 'SWIFT'. |               |
|                                     | In case of MT 750,Submission Mode is "SWIFT" and read only.                                                                                                  |               |
| Drawing Date                        | Non online channel - This field displays the value captured in Registration stage if any.                                                                    | 04/13/2018    |
|                                     | SWIFT MT 750 - This field displays the date of receipt of MT750.                                                                                             |               |
| Presenting Bank                     | System will display the details captured in Registration stageThe user can change the value.                                                                 |               |
|                                     | SWIFT MT 750- System will populate the presenting bank details from incoming MT 750.                                                                         |               |
|                                     | If the incoming message is MT 750, system should extract the MT750 message tag values and map Presenting bank (Tag 2) in Message Header) to this field.      |               |
| Presenting Bank<br>Reference Number | Non online channel - As the details are already captured in Registration, user can update the same.                                                          |               |
|                                     | SWIFT MT 750. System will populate the presenting bank reference from the incoming SWIFT message.                                                            |               |
|                                     | If the incoming message is MT 750, system should extract the MT750 message tag values and map Senders Reference (Tag 20) to this field.                      |               |
| Document Received Date              | By default, the application will display branch's current date and enables the user to change the date to any back date.                                     |               |
|                                     | Note Future date selection is not allowed.                                                                                                    |               |

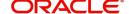

## **LC Drawing Details**

The fields listed under this section are same as the fields listed under the LC Drawing Details section in Registration. Refer to LC Drawing Details for more information of the fields. During Registration, if user has not captured input, then user can capture the details in this section.

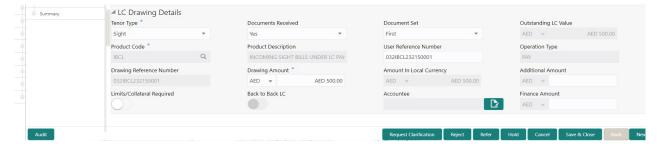

Following fields can be amended based on the description in the following table:

| Field                       | Description                                                                                                    | Sample Values |
|-----------------------------|----------------------------------------------------------------------------------------------------|---------------|
| Tenor Type                  | This field defaults the details are already captured in <b>Registration</b> stage, user can update the same.  Select the Tenor Type from the drop down:  Sight  Usance  Mixed                                                                                                    |               |
| Documents Received          | Set the document received status as 'Yes' or 'No' from the drop down.  In case of MT 750, the value in the <b>Documents Received</b> should be <b>No</b> .                                                                                                    |               |
| Document Set                | Enables to user to select the number of sets of documents received from the LOV:  • First  • Second  • Both                                                                                                    |               |
| Drawing<br>Reference Number | This is auto generated by the back end system.                                                                                                    |               |
| Drawing Amount              | This field defaults the value that is already captured in Registration stage, user can update the same.  Provide the amount to be drawn in this drawing.  If the incoming message is MT 750, system should extract the MT750 message tag values and map Principle Amount (Tag 32B) to Drawing Amount field. |               |
| Additional Amount           | This field enables user to provide any additional amount to be processed under the LC drawing.  In case of MT 750, system will populate the amount from the incoming message.                                                                                                    |               |

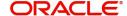

| Field                       | Description                                                     | Sample Values |
|-----------------------------|-----------------------------------------------------------------|---------------|
| Limits/ Collateral Required | <b>Toggle On:</b> Set the toggle 'On' to enable limit check.    |               |
|                             | <b>Toggle Off:</b> Set the toggle 'Off' to disable limit check. |               |

### **Action Buttons**

Use action buttons based on the description in the following table:

| Field                 | Description                                                                                                    | Sample Values |
|-----------------------|----------------------------------------------------------------------------------------------------|---------------|
| Clarification Details | Clicking the button opens a detailed screen, user can see the clarification details in the window and the status will be Clarification Requested.                                                                                                    |               |
| Documents             | Click the Documents icon to View/Upload the required documents.                                                                                                    |               |
|                       | Application will display the mandatory and optional documents.                                                                                                    |               |
|                       | The user can view and input/view application details simultaneously.                                                                                                    |               |
|                       | When a user clicks on the uploaded document, Document window get opened and on clicking the view icon of the uploaded document, Application screen should get split into two. The one side of the document allows to view and on the other side allows to input/view the details in the application. |               |
| Remarks               | Click the Remarks icon to provide any additional information. This information can be viewed by other users processing the request.                                                                                                    |               |
|                       | Content from Remarks field should be handed off to Remarks field in Backend application.                                                                                                    |               |
| Overrides             | Click to view the overrides accepted by the user.                                                                                                    |               |
| Customer Instructions | Click to view/ input the following                                                                                                    |               |
|                       | <ul> <li>Standard Instructions – In this section, the<br/>system will populate the details of Standard<br/>Instructions maintained for the customer.<br/>User will not be able to edit this.</li> </ul>                                                                                              |               |
|                       | <ul> <li>Transaction Level Instructions – In this<br/>section, OBTFPM user can input any<br/>Customer Instructions received as part of<br/>transaction processing. This section will be<br/>enabled only for customer initiated<br/>transactions.</li> </ul>                                         |               |
| Incoming Message      | Click Incoming Message to view the MT750 message should be displayed.                                                                                                    |               |
|                       | Message will be displayed only for SWIFT Channel.                                                                                                    |               |

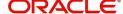

| Field                 | Description                                                                                                    | Sample Values |
|-----------------------|----------------------------------------------------------------------------------------------------|---------------|
| View LC               | Enables the user to view the latest LC values displayed in the respective fields.                                                                                                    |               |
| View Events           | Click this button to view all the Undertaking events under the LC Issued till date.                                                                                                    |               |
| Signature             | Click the Signature button to verify the signature of the customer/ bank if required.                                                                                                    |               |
|                       | The user can view the Customer Number and Name of the signatory, Signature image and the applicable operation instructions if any available in the back-office system.                                                    |               |
|                       | If more than one signature is required, system should display all the signatures.                                                                                                    |               |
| Request Clarification | User should be able to submit the request for clarification to the "Trade Finance Portal" User for the transactions initiated offline.                                                                                    |               |
| Save & Close          | Save the information provided and holds the task in you queue for working later. This option will not submit the request.                                                                                                 |               |
| Cancel                | Cancel the Scrutiny stage inputs.                                                                                                    |               |
| Hold                  | The details provided will be on hold.  This option is used, if there are any pending information yet to be received from applicant and appropriate remarks must be provided.                                              |               |
| Reject                | On click of Reject, user must select a Reject Reason from a list displayed by the system.                                                                                                    |               |
|                       | Reject Codes:                                                                                                    |               |
|                       | <ul> <li>R1- Documents missing</li> </ul>                                                                                                    |               |
|                       | R2- Signature Missing                                                                                                    |               |
|                       | R3- Input Error                                                                                                    |               |
|                       | R4- Insufficient Balance/Limits     R5- Others                                                                                                    |               |
|                       | R5 - Others.  Salast a Reject and and sive a Reject.                                                                                                    |               |
|                       | Select a Reject code and give a Reject Description.                                                                                                    |               |
|                       | This reject reason will be available in the remarks window throughout the process.                                                                                                    |               |
| Next                  | On click of Next, system should validate if all the mandatory fields have been captured. Necessary error and override messages to be displayed. On successful validation, system moves the task to the next data segment. |               |

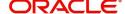

#### **Document Details**

User can enter/ update Documents and conditions details for Import LC Drawing. User can verify the documents received and identify discrepancies, if any.

User can compare the document received with the required documents and identify the discrepancies, if any. Provide the information based on the description in the following table:

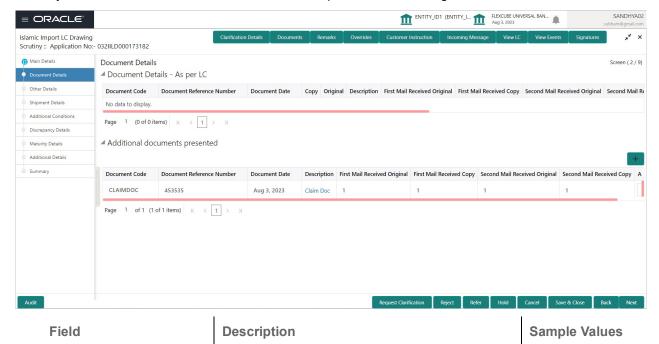

Document Details - As per LC

This table will fetches the document details as maintained in the underlying LC(LCDTRONL). User can modify the details only which are fetched from underlying LC.

User can not add or delete any document details.

Once bill drawing is authorized and if update drawing is processed, details of this table will be fetched from underlying bill drawing.

| Document Code                | Document code is auto-populated from the latest LC.                                      |  |
|------------------------------|------------------------------------------------------------------------------------------|--|
| Document Reference<br>Number | Specify the reference number available in the documents.                                 |  |
| Document Date                | Displays the document date.                                                              |  |
|                              | The user can change the date.                                                            |  |
|                              | Note  If "Document date" is more than "Shipment Date" system displays an override alert. |  |
| Сору                         | Number of duplicate copies of documents as required in LC.                               |  |
| Original                     | Number of documents in original as required in LC.                                       |  |

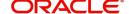

| Field                            | Description                                                                                                    | Sample Values |
|----------------------------------|----------------------------------------------------------------------------------------------------|---------------|
| Description                      | Displays the description of the document required as per LC.                                                                                                    |               |
|                                  | Click the link to view the description of the document.                                                                                                    |               |
| First Mail Received<br>Original  | The number of originals of documents received from first mail.                                                                                                    |               |
| First Mail Received Copy         | The number of duplicate copies of documents received from first mail.                                                                                                    |               |
| Second Mail Received<br>Original | The number of originals of documents received from second mail.                                                                                                    |               |
| Second Mail Received<br>Copy     | The number of duplicate copies of documents received from second mail.                                                                                                    |               |
| Document Clause                  | Displays the document clause of the documents.                                                                                                    |               |
|                                  | Click the link to view the description of the document clause.                                                                                                    |               |
| Received Description             | Defaults the description of the documents received from presenting bank. The user can edit the description.                                                                                                    |               |
| Discrepant                       | System marks the discrepant toggle as 'Yes' if there is difference between number of documents required and number of documents received. It also enables the user to make the changes, if any discrepancy identified in the document. |               |
| Discrepancy Code                 | Select the discrepancy code based on the discrepancy identified.                                                                                                    |               |
|                                  | This field is enabled if <b>Discrepant</b> option is enabled.                                                                                                    |               |
| Discrepancy Description          | Description will be displayed based on the discrepancy code.                                                                                                    |               |
| Action                           | Edit: Click edit to edit the document code                                                                                                    |               |

## Additional documents presented

This table fetches document details as maintained for the specific bill drawing product (BCDPRMNT). Here user can add/modify/delete additional document received, if any, during bill drawing. Once bill drawing is authorized, details from this table will be fetched in update drawing operation also.

The user can click + to add multiple document details.

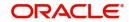

| Field                            | Description                                                                                                | Sample Values |
|----------------------------------|----------------------------------------------------------------------------------------------------|---------------|
| Document Code                    | Click Search to search and select the document code for the additional documents presented.                |               |
|                                  | User can add or delete the code by deleting the line on the grid.                                          |               |
|                                  | Note  The User is not allowed to add any document code which is already existing in any of the two tables. |               |
| Document Reference<br>Number     | Enables to user to provide the reference number of the documents linked.                                   |               |
| Document Date                    | Provide the document date of the additional documents.                                                     |               |
|                                  | Note  If "Document date" is more than "Shipment Date" system displays an override alert.                   |               |
| Description                      | Displays the description of the additional documents based on the document code selected.                  |               |
|                                  | Click the link to view the description of the document.                                                    |               |
| Сору                             | Number of duplicate copies of documents as required. User can edit the actual copies received.             |               |
| Original                         | Number of documents in original as required. User can edit the actual originals received.                  |               |
| Description                      | Displays the description of the document required as per LC.                                               |               |
| First Mail Received<br>Original  | Provide the number of originals of documents received from first mail.                                     |               |
| First Mail Received Copy         | Provide the number of duplicate copies of documents received from first mail.                              |               |
| Second Mail Received<br>Original | Provide the number of originals of documents received from second mail.                                    |               |
| Second Mail Received<br>Copy     | Provide the number of duplicate copies of documents received from second mail.                             |               |

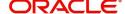

| Field  | Description                                                                                   | Sample Values |
|--------|-----------------------------------------------------------------------------------------------|---------------|
| Action | Edit: Click edit to edit the document code                                                    |               |
|        | Delete: Click Delete to delete the document code.                                             |               |
|        | Note  The User can not be able to delete any document detail fetched from previous operation. |               |

#### **Other Details**

User can provide the shipping guarantee reference, other details and other bank charges.

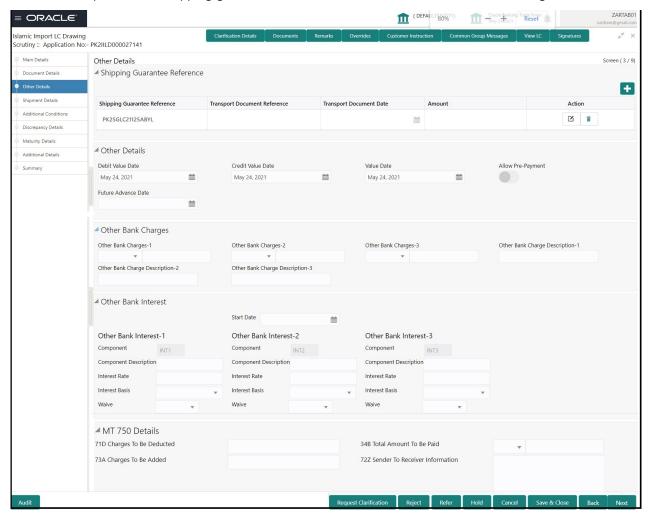

### **Shipping Guarantee Reference**

Provide the Shipping Guarantees Details based on the description in the following table:

| Field Description | Sample Values |
|-------------------|---------------|
|-------------------|---------------|

Click '+' sign to add multiple Shipping Guarantees to a Single Bill.

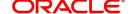

| Field                           | Description                                                                                                    | Sample Values |
|---------------------------------|----------------------------------------------------------------------------------------------------|---------------|
| Shipping Guarantee<br>Reference | Click <b>Search</b> to search and select the shipping guarantee reference number.                                                                                                    |               |
|                                 | User can link an existing Shipping Guarantee using this field.                                                                                                    |               |
| Transport Document<br>Reference | System defaults the Transport Document Reference details.                                                                                                    |               |
|                                 | System validates the Shipping Guarantee Transport Document reference number with Transport Document Reference number in a Bill, if user manually provides the Shipping Guarantee detail. |               |
| Transport Document Date         | System defaults the transport document date provided in the Bill, which is linked with the Shipping Guarantee.                                                                           |               |
| Amount                          | Shipping Guarantee amount is displayed in this field.                                                                                                    |               |
| Action                          | Edit: Click edit to edit the shipping guarantee details.                                                                                                    |               |
|                                 | Delete: Click edit to edit the shipping guarantee detail.                                                                                                    |               |

## **Other Details**

Provide the other bank charges based on the description in the following table:

| Field               | Description                                                                                                    | Sample Values |
|---------------------|----------------------------------------------------------------------------------------------------|---------------|
| Debit Value Date    | Provide the debit value date.                                                                                      |               |
| Credit Value Date   | Provide the credit value date.                                                                                     |               |
| Value Date          | Provide the value date.                                                                                            |               |
| Allow Pre-Payment   | <b>Toggle On:</b> Set the toggle 'On' to enable prepayment.                                                        |               |
|                     | <b>Toggle Off:</b> Set the toggle 'Off' to disable prepayment.                                                     |               |
| Future Advance Date | Select the future advance date to capture advanced requested Date.                                                 |               |
|                     | Future Advance Date should be less than the Bill Maturity Date and should be greater than the current branch date. |               |
|                     | This field is enabled if the operation code is "ACC".                                                              |               |

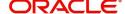

## **Other Bank Charges**

Provide the other bank charges based on the description in the following table:

| Field                          | Description                                                                                                    | Sample Values |
|--------------------------------|----------------------------------------------------------------------------------------------------|---------------|
| Other Bank Charges - 1         | Charges to be collected for the other bank as part of the drawings transaction.                                        |               |
| Other Bank Charges - 2         | Charges to be collected for the other bank as part of the drawings transaction.                                        |               |
| Other Bank Charges - 3         | Charges to be collected for the other bank as part of the drawings transaction.                                        |               |
| Other Bank Description -1      | This field displays the description of charges to be collected for the other bank as part of the drawings transaction. |               |
| Other Bank Description -2 to 3 | This field displays the description of charges to be collected for the other bank as part of the drawings transaction. |               |
| Other Bank Description -3      | This field displays the description of charges to be collected for the other bank as part of the drawings transaction. |               |

## **Other Bank Profit**

The user can enter the Interest details to be captured as a part of "Other Bank Interest" details section.

Provide the other bank interest based on the description in the following table:

| Field                        | Description                                                             | Sample Values |
|------------------------------|-------------------------------------------------------------------------|---------------|
| Start Date                   | Provide the date from which the system starts calculating the Interest. |               |
| Other Bank Profit-1, 2 and 3 | 3                                                                       |               |
| Component                    | This field displays the name of the interest Component.                 |               |
| Component Description        | Provide the description of the interest component.                      |               |
| Profit Rate                  | Provide the rate to be applied for the interest component.              |               |
| Profit Basis                 | Select the calculation basis on which the Interest to be computed.      |               |
| Waive                        | Select whether the interest to be waived off.                           |               |
|                              | The options are:  • Yes                                                 |               |
|                              | • No                                                                    |               |

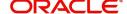

### MT 750 Details

Provide the MT 750 Details based on the description in the following table:

| Field                              | Description                                                  | Sample Values |
|------------------------------------|--------------------------------------------------------------|---------------|
| 71D Charges To Be<br>Deducted      | Specify the charges to be deducted.                          |               |
| 34B Total Amount To Be<br>Paid     | Select the currency and specify the total amount to be paid. |               |
| Charges To Be Added                | Specify the charges to be added.                             |               |
| 72Z Sender To Receiver Information | Specify the sender to receiver information.                  |               |

### **Shipment Details**

Scrutiny user scrutinize the Availability & Shipment request for Islamic Import LC Drawing. User must check whether the received documents of goods and shipment matches the requirement in LC.

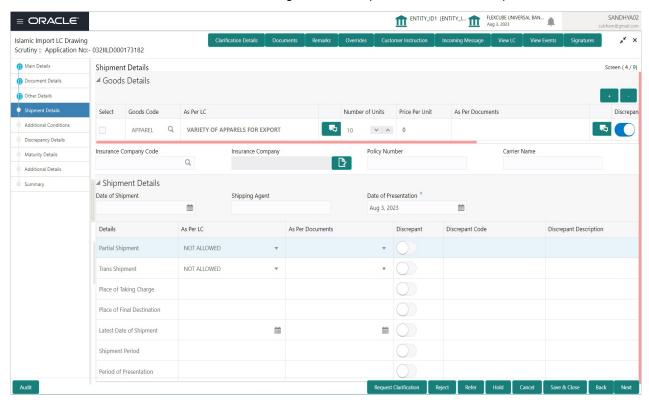

#### **Goods Details**

Provide the Goods Details based on the description in the following table:

| Field      | Description                                      | Sample Values |
|------------|--------------------------------------------------|---------------|
| Select     | Check box to select the record.                  |               |
| Goods Code | This field displays goods code as per latest LC. |               |

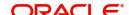

| Field                   | Description                                                                                                    | Sample Values |
|-------------------------|----------------------------------------------------------------------------------------------------|---------------|
| As per LC               | This field displays description of the goods as per the latest LC.                                                   |               |
| No of Units             | Enter the number of units being imported or exported.                                                                |               |
| Price per Unit          | Enter the value for price per unit.                                                                                  |               |
| As per Documents        | Provide the description of the goods as per the documents.                                                           |               |
| Discrepant              | User shall mark the discrepant toggle as 'Yes' if there is difference between LC requirement and documents received. |               |
| Discrepancy Code        | Select the discrepancy code based on the discrepancy identified.                                                     |               |
|                         | This field is enabled if <b>Discrepant</b> option is enabled.                                                        |               |
| Discrepancy Description | Description will be displayed based on the discrepancy code.                                                         |               |
| Insurance Company Code  | Click Search to search and select the insurance company code.                                                        |               |
| Insurance Company       | The details of insurance company is populated as per the selected Insurance Company Code.                            |               |
| Policy Number           | Provide the policy number of the insurance.                                                                          |               |
| Carrier Name            | Provide the details of the carrier as per the documents received, if the goods got shipped via multiple carriers.    |               |

## **Shipment Details**

Provide the Shipment Details based on the description in the following table:

| Field                | Description                                                           | Sample Values |
|----------------------|-----------------------------------------------------------------------|---------------|
| Date of Shipment     | Update the date of shipment as per the documents received.            |               |
| Shipping Agent       | Update the shipping agent details based on the documents received.    |               |
| Date of Presentation |                                                                       |               |
|                      | Auto-populated based on the system date.                              |               |
|                      | User can change the date.                                             |               |
| Details              | Details represent the fields in latest LC.                            |               |
| As per LC            | Specify or select the description of the fields as per the latest LC. |               |

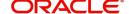

| Field                   | Description                                                                                                    | Sample Values |
|-------------------------|----------------------------------------------------------------------------------------------------|---------------|
| As Per Documents        | Specify or select the description of the field as per document.                                                                 |               |
| Discrepant              | User shall mark the discrepant toggle as 'Yes' if there is difference between LC terms and documents received.                  |               |
| Discrepancy Code        | Select the discrepancy code based on the discrepancy identified.  This field is enabled if <b>Discrepant</b> option is enabled. |               |
| Discrepancy Description | Description will be displayed based on the discrepancy code.                                                                    |               |

## **Action Buttons**

Use action buttons based on the description in the following table:

| Field                 | Description                                                                                                    | Sample Values |
|-----------------------|----------------------------------------------------------------------------------------------------|---------------|
| Clarification Details | Clicking the button opens a detailed screen, user can see the clarification details in the window and the status will be Clarification Requested.                                                                                                    |               |
| Documents             | Click the Documents icon to View/Upload the required documents.                                                                                                    |               |
|                       | Application will display the mandatory and optional documents.                                                                                                    |               |
|                       | The user can view and input/view application details simultaneously.                                                                                                    |               |
|                       | When a user clicks on the uploaded document, Document window get opened and on clicking the view icon of the uploaded document, Application screen should get split into two. The one side of the document allows to view and on the other side allows to input/view the details in the application. |               |
| Remarks               | Click the Remarks icon to provide any additional information. This information can be viewed by other users processing the request.                                                                                                    |               |
|                       | Content from Remarks field should be handed off to Remarks field in Backend application.                                                                                                    |               |
| Overrides             | Click to view the overrides accepted by the user.                                                                                                    |               |

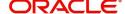

| Field                 | Description                                                                                                    | Sample Values |
|-----------------------|----------------------------------------------------------------------------------------------------|---------------|
| Customer Instructions | Click to view/ input the following     Standard Instructions – In this section, the system will populate the details of Standard Instructions maintained for the customer. User will not be able to edit this.      Transaction Level Instructions – In this section, OBTFPM user can input any Customer Instructions received as part of transaction processing. This section will be enabled only for customer initiated transactions. |               |
| Incoming Message      | Click Incoming Message to view the MT750 message should be displayed.  Message will be displayed only for SWIFT Channel.                                                                                                    |               |
| View LC               | Enables the user to view the latest LC values displayed in the respective fields.                                                                                                    |               |
| View Events           | Click this button to view all the Undertaking events under the LC Issued till date.                                                                                                    |               |
| Signature             | Click the Signature button to verify the signature of the customer/ bank if required.  The user can view the Customer Number and Name of the signatory, Signature image and the applicable operation instructions if any available in the back-office system.  If more than one signature is required, system should display all the signatures.                                                                                         |               |
| Request Clarification | User should be able to submit the request for clarification to the "Trade Finance Portal" User for the transactions initiated offline.                                                                                                    |               |
| Refer                 | User must select a Refer Reason from the values displayed by the system.  Refer Codes:  R1- Documents missing  R2- Signature Missing  R3- Input Error  R4- Insufficient Balance/Limits  R5 - Others.                                                                                                    |               |
| Save & Close          | Save the information provided and holds the task in you queue for working later. This option will not submit the request.                                                                                                    |               |
| Cancel                | Cancel the Import LC Drawing Scrutiny stage inputs.                                                                                                    |               |

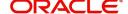

| Field  | Description                                                                                                    | Sample Values |
|--------|----------------------------------------------------------------------------------------------------|---------------|
| Hold   | The details provided will be registered and status will be on hold.  This option is used, if there are any pending information yet to be received from applicant and appropriate remarks must be provided.                                                                                                    |               |
| Reject | On click of Reject, user must select a Reject Reason from a list displayed by the system.  Reject Codes:  R1- Documents missing R2- Signature Missing R3- Input Error R4- Insufficient Balance/Limits R5 - Others.  Select a Reject code and give a Reject Description.  This reject reason will be available in the remarks window throughout the process. |               |
| Next   | On click of Next, system should validate if all the mandatory fields have been captured. Necessary error and override messages to be displayed. On successful validation, system moves the task to the next data segment.                                                                                                    |               |

## **Additional Conditions**

Enables the user to check the whether the documents received comply with the additional conditions mentioned in LC for Islamic Import LC Drawing.

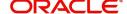

#### **Additional Conditions**

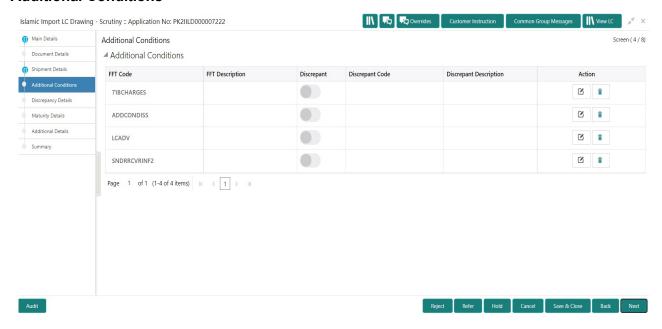

This section displays the list of additional conditions as per LC. Provide the Additional Conditions details as per the description in the following table:

| Field                       | Description                                                                                                    | Sample Values |
|-----------------------------|----------------------------------------------------------------------------------------------------|---------------|
| The user can click + to add | multiple Additional Conditions.                                                                                      |               |
| FFT Code                    | System defaults the FFT code as per the latest LC. The user can change the FFT Code.                                 |               |
| FFT Description             | This field displays the description of the FFT code as per the latest LC.                                            |               |
| Discrepant                  | User shall mark the discrepant toggle as 'Yes' if there is difference between LC requirement and documents received. |               |
| Discrepancy Code            | Select the discrepancy code based on the discrepancy identified.                                                     |               |
| Discrepancy Description     | Description will be displayed based on the discrepancy code.                                                         |               |
| Action                      | Edit: Click edit to edit the additional condition.                                                                   |               |
|                             | Delete: Click Delete icon to delete the additional condition details.                                                |               |

## **Discrepancy Details**

This section displays the list of discrepancies captured for Islamic Import LC Drawing. User can add/update/review the discrepancies identified in the section.

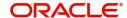

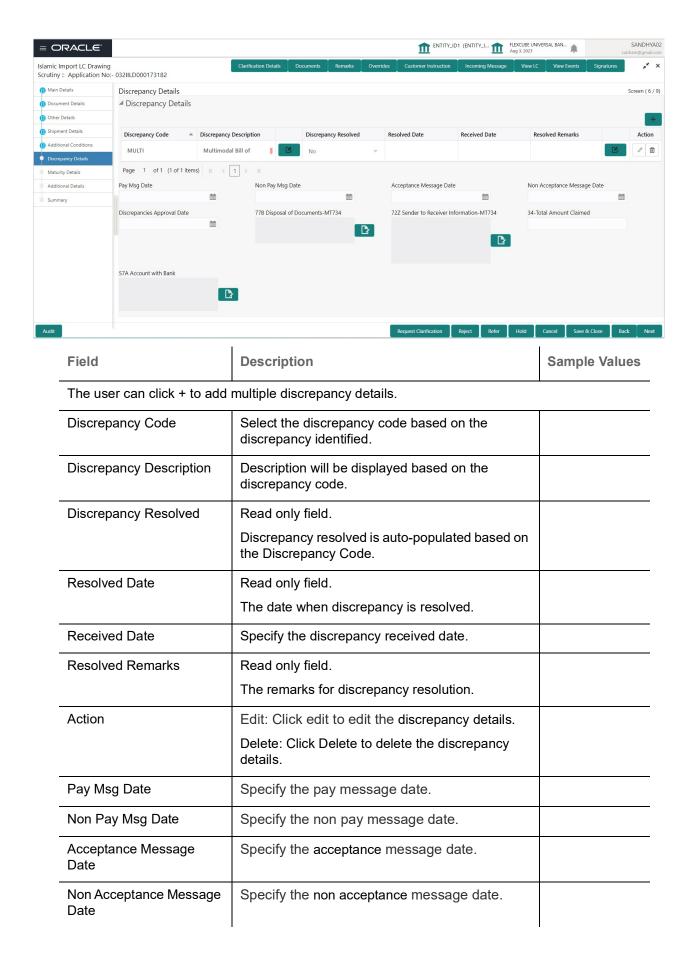

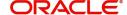

| Field                                   | Description                                                                 | Sample Values |
|-----------------------------------------|-----------------------------------------------------------------------------|---------------|
| Discrepancies Approval<br>Date          | Specify the date of discrepancies approval.                                 |               |
| Disposal of Documents-                  | Read only field.                                                            |               |
| MT734                                   | Disposal of documents is auto populated.                                    |               |
| Sender to Receiver<br>Information-MT734 | Read only field.                                                            |               |
|                                         | Sender to receiver information for MT734 is auto populated from the system. |               |
| Total Amount Claimed                    | Specify the value for total amount claimed.                                 |               |
| Account with Bank                       | Read only field.                                                            |               |
|                                         | Account with bank value is auto populated.                                  |               |

## **Action Buttons**

Use action buttons based on the description in the following table:

| Field                 | Description                                                                                                    | Sample Values |
|-----------------------|----------------------------------------------------------------------------------------------------|---------------|
| Clarification Details | Clicking the button opens a detailed screen, user can see the clarification details in the window and the status will be Clarification Requested.                                                                                                    |               |
| Documents             | Click the Documents icon to View/Upload the required documents.                                                                                                    |               |
|                       | Application will display the mandatory and optional documents.                                                                                                    |               |
|                       | The user can view and input/view application details simultaneously.                                                                                                    |               |
|                       | When a user clicks on the uploaded document, Document window get opened and on clicking the view icon of the uploaded document, Application screen should get split into two. The one side of the document allows to view and on the other side allows to input/view the details in the application. |               |
| Remarks               | Click the Remarks icon to provide any additional information. This information can be viewed by other users processing the request.                                                                                                    |               |
|                       | Content from Remarks field should be handed off to Remarks field in Backend application.                                                                                                    |               |
| Overrides             | Click to view the overrides accepted by the user.                                                                                                    |               |

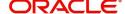

| Field                 | Description                                                                                                    | Sample Values |
|-----------------------|----------------------------------------------------------------------------------------------------|---------------|
| Customer Instructions | Standard Instructions – In this section, the system will populate the details of Standard Instructions maintained for the customer. User will not be able to edit this.      Transaction Level Instructions – In this section, OBTFPM user can input any Customer Instructions received as part of transaction processing. This section will be enabled only for customer initiated transactions. |               |
| Incoming Message      | Click Incoming Message to view the MT750 message should be displayed.  Message will be displayed only for SWIFT Channel.                                                                                                    |               |
| View LC               | Enables the user to view the latest LC values displayed in the respective fields.                                                                                                    |               |
| View Events           | Click this button to view all the Undertaking events under the LC Issued till date.                                                                                                    |               |
| Signature             | Click the Signature button to verify the signature of the customer/ bank if required.  The user can view the Customer Number and Name of the signatory, Signature image and the applicable operation instructions if any available in the back-office system.  If more than one signature is required, system should display all the signatures.                                                  |               |
| Request Clarification | User should be able to submit the request for clarification to the "Trade Finance Portal" User for the transactions initiated offline.                                                                                                    |               |
| Refer                 | User must select a Refer Reason from the values displayed by the system.  Refer Codes:  R1- Documents missing  R2- Signature Missing  R3- Input Error  R4- Insufficient Balance/Limits  R5 - Others.                                                                                                    |               |
| Save & Close          | Save the information provided and holds the task in you queue for working later.  This option will not submit the request.                                                                                                    |               |
| Cancel                | Cancel the Import LC Drawing Scrutiny stage inputs.                                                                                                    |               |

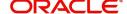

| Field  | Description                                                                                                    | Sample Values |
|--------|----------------------------------------------------------------------------------------------------|---------------|
| Hold   | The details provided will be registered and status will be on hold.  This option is used, if there are any pending information yet to be received from applicant and appropriate remarks must be provided.                                                                                                    |               |
| Reject | On click of Reject, user must select a Reject Reason from a list displayed by the system.  Reject Codes:  R1- Documents missing R2- Signature Missing R3- Input Error R4- Insufficient Balance/Limits R5 - Others.  Select a Reject code and give a Reject Description.  This reject reason will be available in the remarks window throughout the process. |               |
| Next   | On click of Next, system should validate if all the mandatory fields have been captured. Necessary error and override messages to be displayed. On successful validation, system moves the task to the next data segment.                                                                                                    |               |

# **Maturity Details**

A Scrutiny user can Payment data segment details of an Islamic Import LC Drawing.

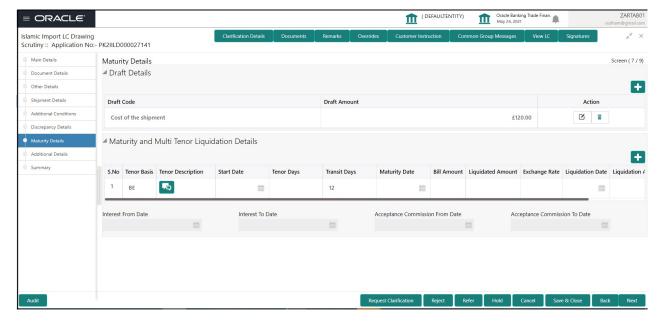

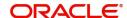

# **Draft Details**

Update the draft details based on the description in the following table:

| Field        | Description                                                                        | Sample Values |
|--------------|------------------------------------------------------------------------------------|---------------|
| Draft Code   | Update the draft code. Alternatively, user can search the draft details using LOV. |               |
| Draft Amount | Update the draft amount.                                                           |               |
| Action       | Click Edit icon to edit the draft code.                                            |               |
|              | Click Delete icon to delete the draft code.                                        |               |

# **Maturity and Multi Tenor Liquidation Details**

Provide the maturity details based on the description in the following table:

| Field              | Description                                                                                                    | Sample Values |
|--------------------|----------------------------------------------------------------------------------------------------|---------------|
| Tenor Basis        | Select the tenor basis, if the tenor is not sight.                                                                                                    |               |
|                    | The user can view and edit the tenor base code description of the Tenor Basis Code selected by the user.                                                                                                    |               |
| Tenor Description  | System displays the tenor description based on the tenor basis selection.                                                                                                    |               |
|                    | The user can change the description.                                                                                                    |               |
| Start Date         | Provide the tenor start date.                                                                                                    |               |
| Tenor Days         | Provide the number of tenor days                                                                                                    |               |
| Transit Days       | Provide the transit days, if the tenor is sight.                                                                                                    |               |
| Maturity Date      | System displays the due date for the drawing based on tenor and tenor basis.                                                                                                    |               |
|                    | If tenor is sight, system will calculate the maturity date as 5 working days from document Received date. User can change this value to any date earlier than the maturity date up to system date. User cannot change the value to later than maturity date. |               |
|                    | If tenor is Usance, system will calculate the maturity date based on the tenor basis and populate the maturity date.                                                                                                    |               |
| Bill Amount        | System displays the bill amount.                                                                                                    |               |
| Liquidated Amount  | System displays the bill liquidated amount.                                                                                                    |               |
| Exchange Rate      | System displays the Exchange Rate.                                                                                                    |               |
| Liquidation Date   | System displays the liquidation date.                                                                                                    |               |
| Liquidation Amount | System displays the liquidation amount.                                                                                                    |               |

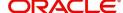

| Field                        | Description                                                                                                    | Sample Values |
|------------------------------|----------------------------------------------------------------------------------------------------|---------------|
| Action                       | Click Edit icon to edit the record.  Click Delete icon to delete the record.                                                    |               |
| Interest From Date           | System displays the interest from date. The interest from date cannot be earlier than branch date and later than maturity date. |               |
| Interest To Date             | System displays the interest to date.                                                                                           |               |
| Accept Commission From Date  | System displays the accept commission from date.                                                                                |               |
| Accept Commission To<br>Date | System displays the accept commission to date.                                                                                  |               |

# **Additional Details**

Scrutiny user can verify/input/update the additional details Data Segment of the Islamic Import LC Drawing request.

As part of Additional details section, LC may have impact on the Limits, Collaterals and Charge section.

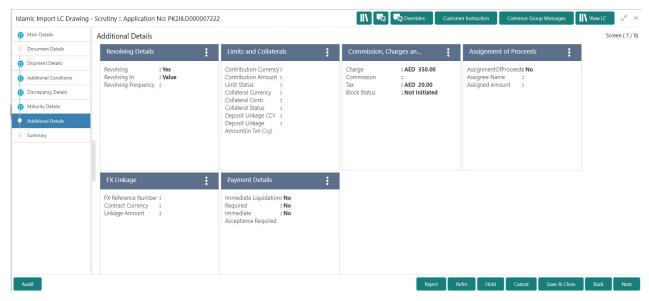

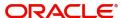

# **Revolving Details**

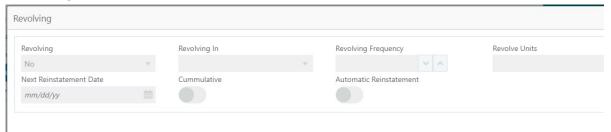

| Field                   | Description                                                                                      | Sample Values |
|-------------------------|--------------------------------------------------------------------------------------------------|---------------|
| Revolving               | Read only field.                                                                                 |               |
|                         | Displays the LC is revolving or non-revolving.                                                   |               |
| Revolving In            | Read only field.                                                                                 |               |
|                         | The LC can revolve with Time or Units.                                                           |               |
| Revolving Frequency     | Read only field.                                                                                 |               |
|                         | This field captures the frequency in days and months by which the LC revolves.                   |               |
| Revolving Units         | Read only field.                                                                                 |               |
|                         | This field captures the units by which the LC revolves.                                          |               |
| Next Reinstatement Date | Read only field.                                                                                 |               |
|                         | This field defaults the date of next reinstatement for the LC based on the revolving frequency   |               |
|                         | selected.                                                                                        |               |
| Cumulative              | Read only field.                                                                                 |               |
|                         | This field is a toggle to indicate if the LC value has to be cumulative or not on reinstatement. |               |
| Automatic Reinstatement | Read only field.                                                                                 |               |
|                         | This field enables to have automatic reinstatement on the reinstatement day without              |               |
|                         | manual intervention.                                                                             |               |

### **Limits & Collateral**

On Approval, system should not release the Earmarking against each limit line and system should handoff the "Limit Earmark Reference Number "to the back office. On successful handoff, back office will make use of these "Limit Earmark Reference Number" to release the Limit Earmark done in the mid office (OBTFPM) and should Earmark the limit from the Back office.

In case multiple Lines are applicable, Limit Earmark Reference for all lines to be passed to the back office.

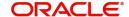

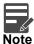

Counter Party is used in 'Limit details' for limit tracking, Account for Collateral margin and Deposit detail for Deposit Linkage

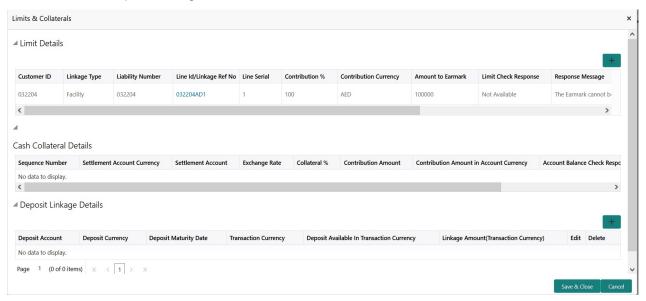

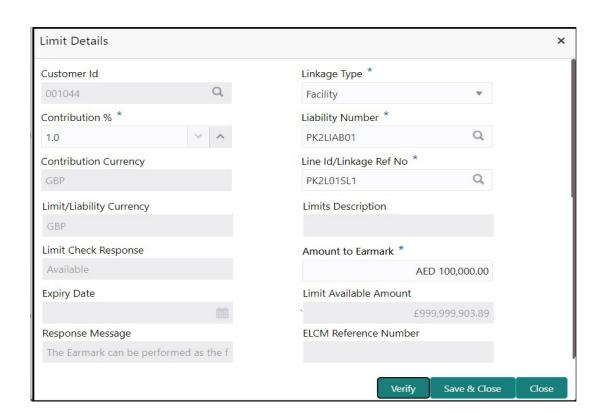

| Field     | Description                               | Sample Values |
|-----------|-------------------------------------------|---------------|
| Plus Icon | Click plus icon to add new Limit Details. |               |
| [+]       |                                           |               |

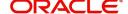

**Description** Sample Values Field Limit Details Click + plus icon to add new limit details. Below fields are displayed on the Limit Details pop-up screen, if the user clicks plus icon. Customer ID Applicant's/Applicant Bank customer ID will get defaulted. Linkage Type Select the linkage type. Linkage type can be: Facility Liability Contribution% System will default this to 100%. User can modify, if contribution is more than 100%. System will display an alert message, if modified. Once contribution % is provided, system will default the amount. System to validate that if Limit Contribution% plus Collateral% is equal to 100. If the total percentage is not equal to 100 application will display an alert message. Liability Number Click **Search** to search and select the Liability Number from the look-up. Contribution Currency Read only field. The LC currency will be defaulted in this field. Line ID/Linkage Ref No Click **Search** to search and select the various lines available and mapped under the customer id gets listed in the drop down. LINE ID-DESCRIPTION will be available for selection along with Line ID. When you click on 'verify', the system will return value if the limit check was successful or Limit not Available. If limit check fails, the outstanding limit after the transaction value will be shown in the limit outstanding amount. User can also select expired Line ID from the lookup and on clicking the verify button, system should default "The Earmarking cannot be performed as the Line ID is Expired" in the "Response Message" field. Limit/ Liability Currency Read only field. Limit Currency will be defaulted in this field, when you select the Liability Number Limits Description This field displays the limits description.

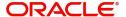

| Field                                                                      | Description                                                                                                    | Sample Values |
|----------------------------------------------------------------------------|----------------------------------------------------------------------------------------------------|---------------|
| Limit Check Response                                                       | Response can be 'Success' or 'Limit not Available' based on the limit service call response.                                                                              |               |
|                                                                            | The value in this field appears, if you click the Verify button                                                                                                    |               |
| Amount to Earmark                                                          | Amount to Earmark will default based on the contribution %.                                                                                                    |               |
|                                                                            | User can change the value.                                                                                                    |               |
| Expiry Date                                                                | This field displays the date up to which the Line is valid                                                                                                    |               |
| Limit Available Amount                                                     | This field will display the value of available limit, i.e., limit available without any earmark. The Limit Available Amount must be greater than the Contribution Amount. |               |
|                                                                            | The value in this field appears, if you click the Verify button.                                                                                                    |               |
| Response Message                                                           | Detailed Response message.                                                                                                    |               |
|                                                                            | The value in this field appears, if you click the Verify button.                                                                                                    |               |
| ELCM Reference Number                                                      | This field displays the ELCM reference number.                                                                                                    |               |
| Below fields appear in the Limit Details grid along with the above fields. |                                                                                                    |               |
| Line Serial                                                                | Displays the serial of the various lines available and mapped under the customer id.                                                                                      |               |
|                                                                            | This field appears on the Limits grid.                                                                                                    |               |
| Edit                                                                       | Click the link to edit the Limit Details                                                                                                    |               |
| Delete icon                                                                | Click delete icon to delete the existing limit details.                                                                                                    |               |

### **Collateral Details**

This section is disabled.

# **Deposit Linkage Details**

In this section which the deposit linkage details is captured.

System should allow the user to Link one or more existing Deposits as a contribution to secure underlying transactions. On Submit of DE stage, system will create Linkage of the Deposit/modification of existing Linkage by calling Back-office system (DDA) system directly.

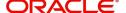

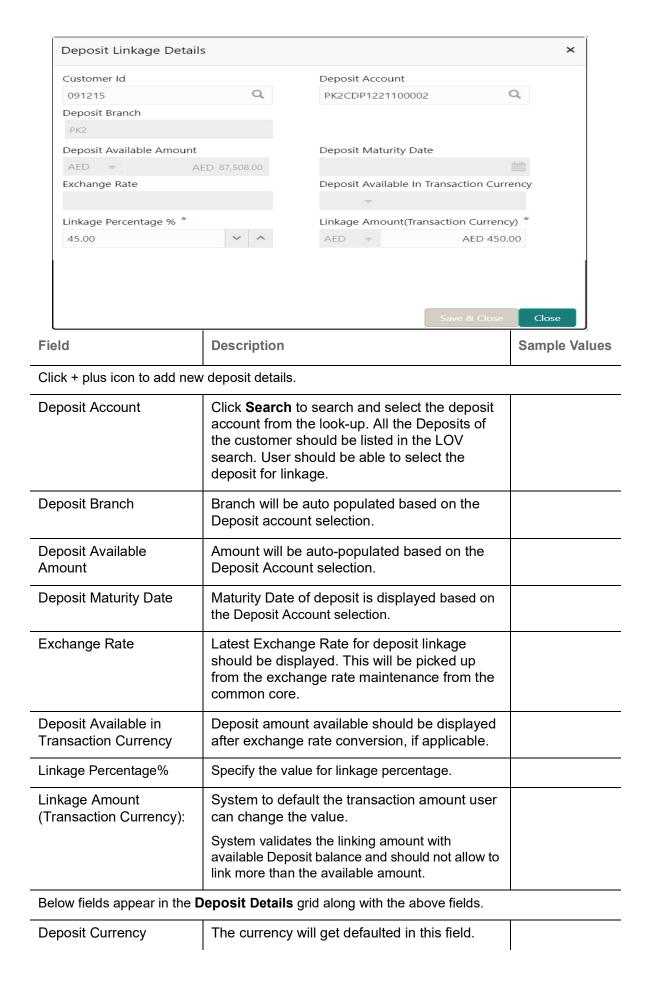

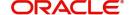

| Field                | Description                                                                              | Sample Values |
|----------------------|------------------------------------------------------------------------------------------|---------------|
| Transaction Currency | The currency will get defaulted in this field from the underlying task.                  |               |
| Delete Icon          | Click minus icon to remove the existing Linked deposit details by selecting the Deposit. |               |
| Edit Link            | Click edit link to edit any existing deposit Details.                                    |               |

#### **Commission, Charges and Taxes Details**

This section displays charge details. The system also default the Charges/Commission Party maintained for the customer as per defined Class Maintenance in OBTF. System simulates the Charges, Commission and Tax details from the Back office. At the time of contract initiation against respective commission and charge component, the OBTFPM by default captures the counter parties Account Description as the Charge Party.

The user can view the Account Description of the Charge Party of the respective Settlement Account holder, post successful handoff user can view the same Charge Party details against the commission and charges which were entered at the time of contract initiation in the BO/MO Enquiry screen of LC in OBTF.

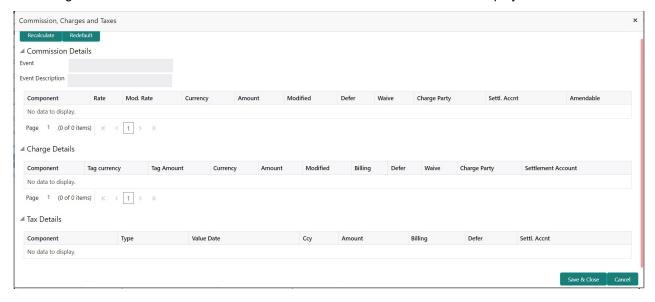

This section displays the commission details:

| Field             | Description                                                        | Sample Values |
|-------------------|--------------------------------------------------------------------|---------------|
| Event             | Read only field. This field displays the event name.               |               |
| Event Description | Read only field. This field displays the description of the event. |               |
| Component         | This field displays the commission component.                      |               |

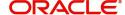

| Field              | Description                                                                                                    | Sample Values |
|--------------------|----------------------------------------------------------------------------------------------------|---------------|
| Rate               | Defaults from product.  The commission rate, if available in Back Office defaults in OBTFPM. The user is able to change the rate.  If flat commission is applicable, then commission amount defaulted from back office is modifiable by the user. Rate field will be blank and the user cannot modify the Rate field. |               |
| Modified Rate      | From the default value, if the rate or amount is changed, the modified value gets updated in the modified amount field.                                                                                                    |               |
| Currency           | Defaults the currency in which the commission needs to be collected                                                                                                    |               |
| Amount             | An amount that is maintained under the product code defaults in this field.                                                                                                    |               |
|                    | The commission rate, if available in Back Office defaults in OBTFPM. The user is able to change the rate, but not the commission amount directly. The amount gets modified based on the rate changed and the new amount is calculated in back office based on the new rate and is populated in OBTFPM.                |               |
|                    | If flat commission is applicable, then commission amount defaulted from back office is modifiable by the user. Rate field will be blank and the user cannot modify the Rate field.                                                                                                    |               |
| Modified           | From the default value, if the rate or amount is changed, the modified value gets updated in the modified amount field.                                                                                                    |               |
| Defer              | If check box is selected, charges/commissions has to be deferred and collected at any future step.                                                                                                    |               |
| Waive              | Based on the customer maintenance, the charges/commission can be marked for Billing or Defer.                                                                                                    |               |
|                    | If the defaulted Commission is changed to defer or billing or waive, system must capture the user details and the modification details in the 'Remarks' place holder.                                                                                                    |               |
| Split              | The user can split the Commission by enabling/ disabling the flag as per the requirement.                                                                                                    |               |
| Charge Party       | Charge party will be 'Applicant' by Default. You can change the value to Beneficiary                                                                                                    |               |
| Settlement Account | Details of the Settlement Account.                                                                                                    |               |

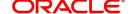

| Field     | Description                                                            | Sample Values |
|-----------|------------------------------------------------------------------------|---------------|
| Amendable | The value is auto-populated as the commission can be amendable or not. |               |

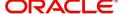

# **Charge Details**

| Field           | Description                                                                                                    | Sample Values |
|-----------------|----------------------------------------------------------------------------------------------------|---------------|
| Component       | Charge Component type.                                                                                                    |               |
| Tag Currency    | Defaults the tag currency in which the charges have to be collected.                                                                                                    |               |
| Tag Amount      | Defaults the tag amount that is maintained under<br>the product code gets defaulted in this field. User<br>can edit the value, if required.                                                                               |               |
| Currency        | Defaults the currency in which the charges have to be collected.                                                                                                    |               |
| Amount          | An amount that is maintained under the product code gets defaulted in this field.                                                                                                    |               |
| Modified Amount | From the default value, if the rate is changed or the amount is changed, the value gets updated in the modified amount field.                                                                                             |               |
| Billing         | If charges are handled by separate billing engine, then by selecting billing the details to be available for billing engine for further processing.                                                                       |               |
|                 | On simulation of charges/commission from Back Office, if any of the Charges/Commission component for the customer is 'Billing' enabled, 'Billing' toggle for that component should be automatically checked in OBTFPM.    |               |
|                 | The user can not select/de-select the check box if it is de-selected by default.                                                                                                    |               |
|                 | This field is disabled, if 'Defer' toggle is enabled.                                                                                                    |               |
| Defer           | If charges have to be deferred and collected at any future step, this check box has to be selected.                                                                                                    |               |
|                 | On simulation of charges/commission from Back Office, if any of the Charges/Commission component for the customer is AR-AP tracking enabled, 'Defer' toggle for that component should be automatically checked in OBTFPM. |               |
|                 | The user can select/de-select the check box. On de-selection the user has to click on 'Recalculate' charges button for re-simulation.                                                                                     |               |
| Waive           | If charges have to be waived, this check box has to be selected.                                                                                                    |               |
|                 | Based on the customer maintenance, the charges should be marked for Billing or for Defer.                                                                                                    |               |
|                 | This field is disabled, if 'Defer' toggle is enabled.                                                                                                    |               |
|                 |                                                                                                    |               |
| Charge Party    | Charge party will be applicant by default. You can change the value to beneficiary                                                                                                    |               |

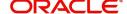

| Field              | Description                                   | Sample Values |
|--------------------|-----------------------------------------------|---------------|
| Settlement Account | Details of the settlement account.            |               |
|                    | Counter Party is used for Settlement Account. |               |

# **Tax Details**

The tax component is calculated based on the commission and defaults if maintained at product level. User cannot update tax details and any change in tax amount on account of modification of charges/commission will be available on click of Re-Calculate button or on hand off to back-end system.

This section displays the tax details:

| ' '                |                                                                                                    |               |
|--------------------|----------------------------------------------------------------------------------------------------|---------------|
| Field              | Description                                                                                                    | Sample Values |
| Component          | Tax Component type                                                                                                    |               |
| Туре               | Type of tax Component.                                                                                                    |               |
| Value Date         | This field displays the value date of tax component.                                                                                                    |               |
| Currency           | The tax currency is the same as the commission.                                                                                                    |               |
| Amount             | The tax amount defaults based on the percentage of commission maintained. User can edit the tax amount, if required.                                                                                     |               |
| Billing            | If taxes are handled by separate billing engine, then by selecting billing the details to be available for billing engine for further processing.  This field is disabled, if 'Defer' toggle is enabled. |               |
|                    |                                                                                                    |               |
| Defer              | If taxes have to be deferred and collected at any future step, this option has to be enabled.                                                                                                    |               |
|                    | The user can enable/disable the option the check box. On de-selection the user has to click on 'Recalculate' charges button for re-simulation.                                                           |               |
| Settlement Account | Details of the settlement account.                                                                                                    |               |
|                    | Counter Party is used for Settlement Account.                                                                                                    |               |

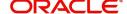

# **Assignment of Proceeds**

In this tile, assignment details for the applicable processes is displayed. Proceeds can be assigned only if the parties have been assigned during drawing or update drawing process.

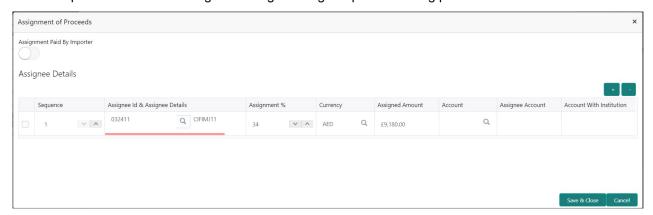

| Field                             | Description                                                                                                    | Sample Values |
|-----------------------------------|----------------------------------------------------------------------------------------------------|---------------|
| Assignment Paid By<br>Importer    | Slide the toggle if assignment is paid by importer.                                                                                                    |               |
| Sequence                          | User can update the sequence number.                                                                                                    |               |
| Assignee ID & Assignee<br>Details | User can select the assignee id. Assignee details appear based on selected assignee ID.                                                                                                    |               |
|                                   | User can add multiple assignees to a single Bill under LC with the assignment amount or assignment percentage of parent LC.                                                                                                    |               |
|                                   | Note WALKIN customers is allowed as assignee.                                                                                                    |               |
| Assignment %                      | User can input the percentage of LC amount that has be assigned to the assignee. Once the user updates the rate, the system has to calculate the amount as per assigned rate and default in the assigned amount field. If the user directly captures the assigned amount then the assigned percentage has to calculate the percentage and the same to be populated in the screen. If contribution is more than 100%, system to display an alert message. Once contribution % is input system will default the amount. System to validate that Limit Contribution percentage plus Collateral percentage is equal to 100. Otherwise system to provide override. The assignment percentage should be rounded to two decimal places |               |

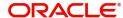

| Field                    | Description                                                                                                    | Sample Values |
|--------------------------|----------------------------------------------------------------------------------------------------|---------------|
| Currency                 | User can select the account currency of the settlement account of the assignee. Only the currencies for which the settlement account is available, only those currency will be displayed. |               |
| Assigned Amount          | User can input the amount that has to be assigned to the assignee. If the user has already inputted the assignment percentage, system to calculate the amount and populate the value      |               |
| Account                  | Click Search to search and select the account.                                                                                                    |               |
| Assignee Account         | Specify the assignee account                                                                                                    |               |
| Account with Institution | User can select the account number of the Account with Institution.                                                                                                    |               |

# **FX Linkage**

This section enables the user to link the existing FX contract(s) to the LC transactions. User can link multiple forward FX contracts.

• FX contract linkage with the Bill booking can happen only for immediate liquidation of sight payment or for Usance. For manual sight payment, the user needs to link the FX contract on the date of liquidation of the Bill.FX contract linkage with the Bill booking can happen only for immediate liquidation of sight payment or for Usance. For manual sight payment, the user needs to link the FX contract on the date of liquidation of the Bill.

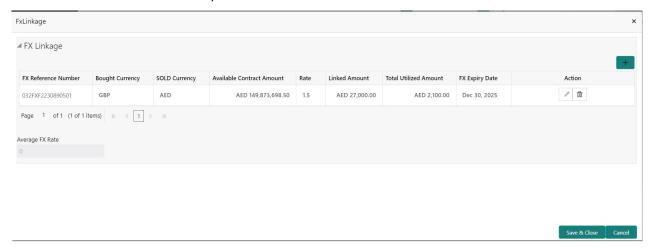

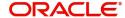

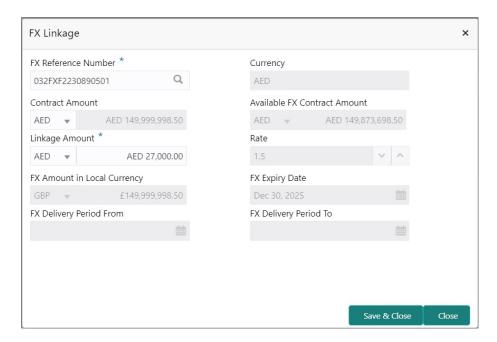

Provide the FX linkage detail based on the description in the following table:

| Field                        | Description                                                                                                    | Sample Values |
|------------------------------|----------------------------------------------------------------------------------------------------|---------------|
| Click + plus icon to add nev | v FX linkage details.                                                                                                    |               |
| Below fields are displayed   | on the FX linkage pop-up screen, if the user clicks plu                                                                                       | ıs icon.      |
| FX Reference Number          | Select the FX contract reference number from the LOV.                                                                                         |               |
|                              | On select and save and close, system defaults the available amount, bot currency, sold currency and rate.                                     |               |
|                              | Forward FX Linkage available for selection at bill would be as follows,                                                                       |               |
|                              | <ul> <li>Counterparty of the FX contract should be<br/>the counterparty of the Bill contract.</li> </ul>                                      |               |
|                              | <ul> <li>Active Forward FX transactions authorized<br/>not marked for auto liquidation.</li> </ul>                                            |               |
|                              | Bill contract currency should be BOT currency of the FX transaction in case of an export Bill or the SOLD currency in case of an Import Bill. |               |
|                              | Counter Party is used in FX contracts for FX linkage.                                                                                         |               |
| Currency                     | This field displays the FX SOLD currency from the linked FX contract.                                                                         |               |
| Contract Amount              | This field displays the FX SOLD currency and Amount.                                                                                          |               |
|                              | The user can change the currency.                                                                                                    |               |

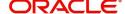

| Field                           | Description                                                                                                    | Sample Values |
|---------------------------------|----------------------------------------------------------------------------------------------------|---------------|
| Available FX Contract<br>Amount | This field displays the available FX contract amount.                                                                                                    |               |
|                                 | The value is from the "Available Amount" in FXDLINKG screen in OBTR.                                                                                                    |               |
|                                 | Available Amount SOLD currency and Amount is displayed.                                                                                                    |               |
| Linkage Amount                  | This field displays the amount available for linkage.                                                                                                    |               |
|                                 | The Linkage amount should default the LC Contract Currency and allowed to change the linkage amount alone.                                                                                                    |               |
|                                 | The validation "Sum of Linked amount will not be greater than contract amount" or "Linkage amount will not be greater than the available amount for linkage" should be triggered on save of the FX linkage screen when trying to link the single FX or multiple FX. |               |
| Rate                            | This field displays the exchange rate defaulted from the linked FX Contract.                                                                                                    |               |
| FX Amount in Local<br>Currency  | This field displays the FX amount in local currency.                                                                                                    |               |
|                                 | The value is defaulted as FX BOT currency and Amount from FXDTRONL                                                                                                    |               |
| FX Expiry Date                  | This field displays the expiry date from the linked FX contract.                                                                                                    |               |
| FX Delivery Period - From       | This field displays the date from which the contract is valid for utilization.                                                                                                    |               |
| FX Delivery Period - To         | This field displays the date to which the contract is valid for utilization.                                                                                                    |               |
| Below fields appear in the F    | X linkage grid along with the above fields.                                                                                                    |               |
| Bought Currency                 | This field displays the currency from the linked FX contract.                                                                                                    |               |
| Sold Currency                   | This field displays the currency from the linked FX contract.                                                                                                    |               |
| Available Contract Amount       | Available amount will be FX contract amount minus the linked amount. Available amount for linkage should be greater than Zero.                                                                                                    |               |
| Linked Amount                   | Sum of Linked amount will not be greater than LC contract amount.                                                                                                    |               |
|                                 | Linked amount will not be greater than the available amount for linkage.                                                                                                    |               |

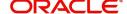

| Field                 | Description                                                                                                    | Sample Values |
|-----------------------|----------------------------------------------------------------------------------------------------|---------------|
| Total Utilized amount | This field displays the total amount utilized against the corresponding linked FX. On query, both Utilized and Total Utilized amount holds the amount of latest version.                                                                                                    |               |
|                       | The value is Total Utilized Amount SOLD currency and Amount for Import LC/Guarantee Issuance from FXDLINKG                                                                                                    |               |
| Average FX Rate       | Multiple forward FX contract could be linked, and exchange rate of FX contract vary from each. Hence, effective exchange rate for bill would be arrived using weighted average method and it is utilized during purchase/negotiation/discount or liquidation of the bill. This will be populated in the Average FX Rate. |               |
| Action                | Click the Edit icon to modify the FX details.  Click the Delete icon to delete the FX details.                                                                                                    |               |
|                       |                                                                                                    |               |

# **Payment Details**

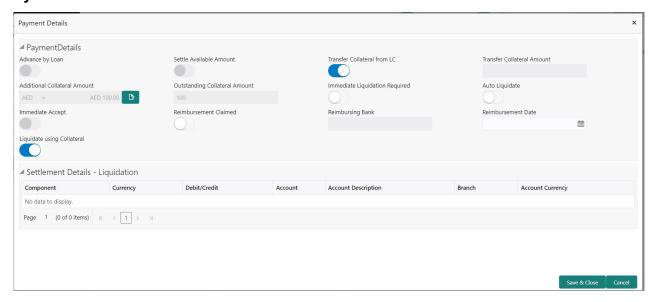

# Provide payment details based on the description in the following table:

| Field                       | Description                                                                                                    | Sample Values |
|-----------------------------|----------------------------------------------------------------------------------------------------|---------------|
| Advance by Loan             | Read only field.  Advance by Loan enables creation of loan at the time of Final liquidation.                                                                              |               |
| Settle Available Amount     | Enable this option, if during settlement, the amount as available in the CASA account of the customer has to be utilized and for the balance if a loan has to be availed. |               |
| Transfer Collateral from LC | Enable this option, if collaterals are transferred from LC.                                                                                                    |               |

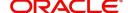

| Field                             | Description                                                                                                    | Sample Values |
|-----------------------------------|----------------------------------------------------------------------------------------------------|---------------|
| Transfer Collateral<br>Amount     | Read only field. Displays the transfer collateral amount. This field appears, if <b>Transfer Collateral from LC</b> option is enabled.                                                                                                    |               |
| Additional Collateral<br>Amount   | Click the edit icon and specify the additional collateral details. The user can add additional collateral amount and select the <b>Settlement Account</b> and view the read only fields such as: Settlement Account Currency, Exchange Rate, Contribution Amount in Account Currency, Account Available Amount, Response and Response Message from the Additional Collateral Amount edit pop-up screen. |               |
| Outstanding Collateral<br>Amount  | Read only field. Displays the outstanding collateral amount. This field appears, if <b>Transfer Collateral from LC</b> option is enabled.                                                                                                    |               |
| Immediate Liquidation<br>Required | This toggle is applicable only for sight LC's and only if the drawings are without discrepancy.  Switch on the toggle to enable immediate liquidation for the drawing.                                                                                                    |               |
| Auto Liquidate                    | Toggle On: Set the toggle 'On' if the auto Liquidation is required.  Toggle Off: Set the toggle 'Off' if the auto Liquidation is not required.                                                                                                    |               |
| Immediate Accept                  | This toggle is applicable only for Usance/multi tenor drawings and only if the drawings are without discrepancy.  Switch on the toggle if acceptance to be sent immediately.                                                                                                    |               |
| Reimbursement Claimed             | Switch on the toggle if the reimbursement is already claimed.  This field is applicable only if reimbursement is applicable and LC has reimbursement bank details.                                                                                                    |               |
| Reimbursing Bank                  | Read only field.  Reimbursing bank details gets defaulted from the LC.  Note  If the user selects another bank and in case the selected Bank is not RMA Compliant, the system displays error message "RMA arrangement not available".                                                                                                    |               |

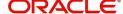

| Field                        | Description                                                                                                    | Sample Values |
|------------------------------|----------------------------------------------------------------------------------------------------|---------------|
| Reimbursement Date           | This field will be enabled only if Reimbursement Claimed is 'Yes'.                                                                 |               |
|                              | Enables user to capture the reimbursement date. If reimbursement date is later than the branch date, system will display an error. |               |
| Liquidate using Collateral   | Read only field.                                                                                                    |               |
| Settlement Details - Liquida | tion                                                                                                    |               |
| Component                    | Components gets defaulted based on the product selected.                                                                           |               |
| Currency                     | Application displays the default currency for the component.                                                                       |               |
| Debit/Credit                 | Application displays debit/ credit for the component.                                                                              |               |
| Account                      | Customer account.                                                                                                    |               |
| Account Description          | Description of the account.                                                                                                    |               |
| Branch                       | Branch of the customer's account.                                                                                                  |               |
| Account Currency             | Currency of the account.                                                                                                    |               |

# **Action Buttons**

Use action buttons based on the description in the following table:

| Field                 | Description                                                                                                    | Sample Values |
|-----------------------|----------------------------------------------------------------------------------------------------|---------------|
| Clarification Details | Clicking the button opens a detailed screen, user can see the clarification details in the window and the status will be Clarification Requested.                                                                                                    |               |
| Documents             | Click the Documents icon to View/Upload the required documents.                                                                                                    |               |
|                       | Application will display the mandatory and optional documents.                                                                                                    |               |
|                       | The user can view and input/view application details simultaneously.                                                                                                    |               |
|                       | When a user clicks on the uploaded document, Document window get opened and on clicking the view icon of the uploaded document, Application screen should get split into two. The one side of the document allows to view and on the other side allows to input/view the details in the application. |               |

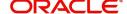

| Field                 | Description                                                                                                    | Sample Values |
|-----------------------|----------------------------------------------------------------------------------------------------|---------------|
| Remarks               | Click the Remarks icon to provide any additional information. This information can be viewed by other users processing the request.                                                                                                    |               |
|                       | Content from Remarks field should be handed off to Remarks field in Backend application.                                                                                                    |               |
| Overrides             | Click to view the overrides accepted by the user.                                                                                                    |               |
| Customer Instructions | Click to view/ input the following                                                                                                    |               |
|                       | <ul> <li>Standard Instructions – In this section, the<br/>system will populate the details of Standard<br/>Instructions maintained for the customer.<br/>User will not be able to edit this.</li> </ul>                                                      |               |
|                       | <ul> <li>Transaction Level Instructions – In this<br/>section, OBTFPM user can input any<br/>Customer Instructions received as part of<br/>transaction processing. This section will be<br/>enabled only for customer initiated<br/>transactions.</li> </ul> |               |
| Incoming Message      | Click Incoming Message to view the MT750 message should be displayed.                                                                                                    |               |
|                       | Message will be displayed only for SWIFT Channel.                                                                                                    |               |
| View LC               | Enables the user to view the latest LC values displayed in the respective fields.                                                                                                    |               |
| View Events           | Click this button to view all the Undertaking events under the LC Issued till date.                                                                                                    |               |
| Signature             | Click the Signature button to verify the signature of the customer/ bank if required.                                                                                                    |               |
|                       | The user can view the Customer Number and Name of the signatory, Signature image and the applicable operation instructions if any available in the back-office system.                                                                                       |               |
|                       | If more than one signature is required, system should display all the signatures.                                                                                                    |               |
| Request Clarification | User should be able to submit the request for clarification to the "Trade Finance Portal" User for the transactions initiated offline.                                                                                                    |               |
| Refer                 | User must select a Refer Reason from the values displayed by the system.                                                                                                    |               |
|                       | Refer Codes:                                                                                                    |               |
|                       | <ul><li>R1- Documents missing</li><li>R2- Signature Missing</li></ul>                                                                                                    |               |
|                       | R3- Input Error                                                                                                    |               |
|                       | R4- Insufficient Balance/Limits                                                                                                    |               |
|                       | R5 - Others.                                                                                                    |               |

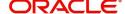

| Field        | Description                                                                                                    | Sample Values |
|--------------|----------------------------------------------------------------------------------------------------|---------------|
| Save & Close | Save the information provided and holds the task in you queue for working later. This option will not submit the request                                                                                                    |               |
| Cancel       | Cancel the Scrutiny stage inputs.                                                                                                    |               |
| Hold         | The details provided will be registered and status will be on hold.  This option is used, if there are any pending information yet to be received from applicant and appropriate remarks must be provided.                                                                                                    |               |
| Reject       | On click of Reject, user must select a Reject Reason from a list displayed by the system.  Reject Codes:  R1- Documents missing  R2- Signature Missing  R3- Input Error  R4- Insufficient Balance/Limits  R5 - Others.  Select a Reject code and give a Reject Description.  This reject reason will be available in the remarks window throughout the process. |               |
| Next         | On click of Next, system should validate if all the mandatory fields have been captured. Necessary error and override messages to be displayed. On successful validation, system moves the task to the next data segment.                                                                                                    |               |

# Summary

User can review the summary of details captured under Islamic Import LC Drawing stage.

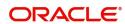

The tiles must display a list of important fields with values. User can drill down the tile and view the details provided in the various data segments.

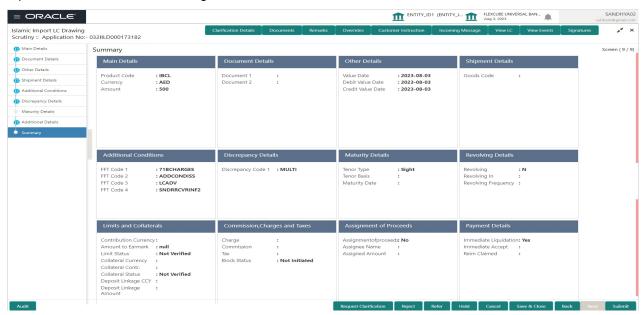

#### **Tiles Displayed in Summary**

- Main Details User can view the application details and LC details.
- Document Details User can view the document details.
- Other Details User can view other details. Shipment Details User can view the shipment details.
- Shipment Details User can view the shipment details
- Additional Conditions User can view additional conditions of the drawing.
- Discrepancy Details User can view the discrepancy noted for the current LC drawing.
- Maturity Details User can view the maturity details.
- Revolving Details User can view revolving details on revolving LC.
- Limits and Collaterals User can view limits and collateral details.
- Commission, Charges and Taxes User can view the charge details.
- Assignment of Proceeds User can view the assignment of proceeds details.
- FX Linkage User can view the details of FX Linkage.
- Payment Details User can view the payment details.

#### **Action Buttons**

Use action buttons based on the description in the following table:

| Field                 | Description                                                                                                    | Sample Values |
|-----------------------|----------------------------------------------------------------------------------------------------|---------------|
| Clarification Details | Clicking the button opens a detailed screen, user can see the clarification details in the window and the status will be Clarification Requested. |               |

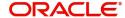

| Field                 | Description                                                                                                    | Sample Values |
|-----------------------|----------------------------------------------------------------------------------------------------|---------------|
| Documents             | Click the Documents icon to View/Upload the required documents.                                                                                                    |               |
|                       | Application will display the mandatory and optional documents.                                                                                                    |               |
|                       | The user can view and input/view application details simultaneously.                                                                                                    |               |
|                       | When a user clicks on the uploaded document, Document window get opened and on clicking the view icon of the uploaded document, Application screen should get split into two. The one side of the document allows to view and on the other side allows to input/view the details in the application. |               |
| Remarks               | Click the Remarks icon to provide any additional information. This information can be viewed by other users processing the request.                                                                                                    |               |
|                       | Content from Remarks field should be handed off to Remarks field in Backend application.                                                                                                    |               |
| Overrides             | Click to view the overrides accepted by the user.                                                                                                    |               |
| Customer Instructions | Click to view/ input the following                                                                                                    |               |
|                       | Standard Instructions – In this section, the system will populate the details of Standard Instructions maintained for the customer.  User will not be able to edit this.                                                                                                    |               |
|                       | <ul> <li>Transaction Level Instructions – In this<br/>section, OBTFPM user can input any<br/>Customer Instructions received as part of<br/>transaction processing. This section will be<br/>enabled only for customer initiated<br/>transactions.</li> </ul>                                         |               |
| Incoming Message      | Click Incoming Message to view the MT750 message should be displayed.                                                                                                    |               |
|                       | Message will be displayed only for SWIFT Channel.                                                                                                    |               |
| View LC               | Enables the user to view the latest LC values displayed in the respective fields.                                                                                                    |               |
| View Events           | Click this button to view all the Undertaking events under the LC Issued till date.                                                                                                    |               |
| Signature             | Click the Signature button to verify the signature of the customer/ bank if required.                                                                                                    |               |
|                       | The user can view the Customer Number and Name of the signatory, Signature image and the applicable operation instructions if any available in the back-office system.                                                                                                    |               |
|                       | If more than one signature is required, system should display all the signatures.                                                                                                    |               |

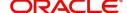

| Field                 | Description                                                                                                    | Sample Values |
|-----------------------|----------------------------------------------------------------------------------------------------|---------------|
| Request Clarification | User should be able to submit the request for clarification to the "Trade Finance Portal" User for the transactions initiated offline.                                                                                                    |               |
| Submit                | Task will get moved to next logical stage of Import LC Drawing.  If mandatory fields have not been captured, system will display an error message until the mandatory fields data are provided.                                                                                                    |               |
| Refer                 | User must select a Refer Reason from the values displayed by the system.  Refer Codes:  R1- Documents missing  R2- Signature Missing  R3- Input Error  R4- Insufficient Balance/Limits  R5 - Others.                                                                                                    |               |
| Save & Close          | Save the information provided and holds the task in you queue for working later.  This option will not submit the request                                                                                                    |               |
| Cancel                | Cancel the Scrutiny stage inputs.                                                                                                    |               |
| Hold                  | The details provided will be registered and status will be on hold.  This option is used, if there are any pending information yet to be received from applicant and appropriate remarks must be provided.                                                                                                    |               |
| Reject                | On click of Reject, user must select a Reject Reason from a list displayed by the system.  Reject Codes:  R1- Documents missing R2- Signature Missing R3- Input Error R4- Insufficient Balance/Limits R5 - Others.  Select a Reject code and give a Reject Description.  This reject reason will be available in the remarks window throughout the process. |               |

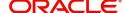

# **Data Enrichment**

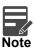

For expired line of limits, the task moves to "Limit Exception" stage under Free Tasks, on 'Submit' of DE Stage with the reason for exception as "Limit Expired".

Do the following steps to acquire a task at Data Enrichment stage:

1. Using the entitled login credentials for Scrutiny stage, login to the OBTFPM application.

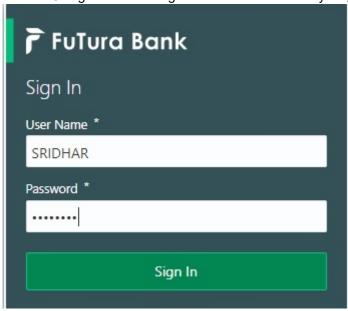

2. On login, user must be able to view the dashboard screen with widgets as mapped to the user.

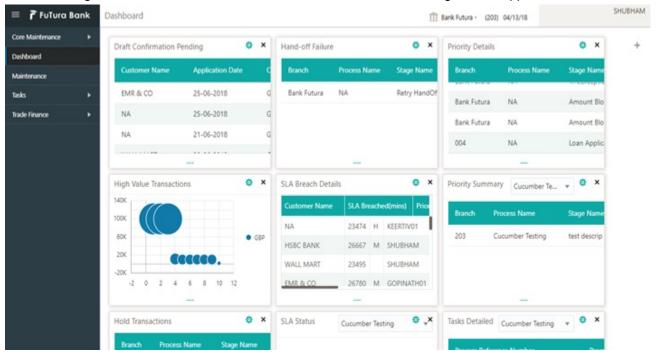

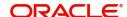

3. Click Trade Finance> Tasks> Free Tasks.

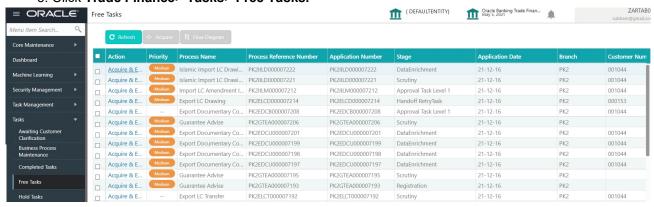

4. Select the appropriate task and click **Acquire & Edit** to edit the task or click **Acquire** to edit the task from **My Tasks** tab.

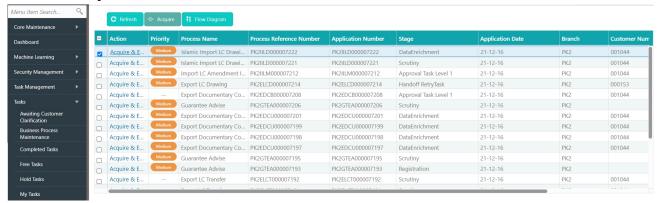

5. The acquired task will be available in **My Tasks** tab. Click **Edit** to provide input for Data Enrichment stage.

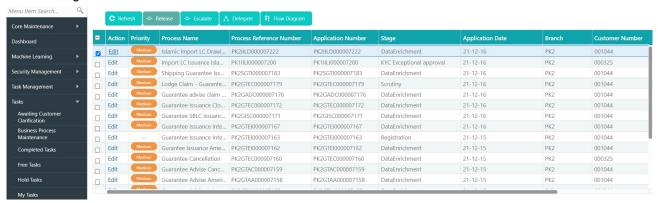

The Data Enrichment stage has five sections as follows:

- Main Details
- Document Details
- Shipment Details
- Additional Conditions
- Discrepancy Details
- Maturity Details
- Advices
- Additional Details
- Settlement Details
- Summary

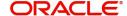

Let's look at the details for Data Enrichment stage. User must be able to enter/update the following fields. Some of the fields that are already having value from Scrutiny/Online channels may not be editable.

#### **Main Details**

Refer to Main Details.

#### **Document Details**

Refer to Document Details.

#### **Other Details**

Refer to Other Details.

### **Shipment Details**

Refer to Other Details.

#### **Additional Conditions**

Refer to Additional Conditions.

# **Discrepancy Details**

Refer to Discrepancy Details.

# **Maturity Details**

Refer to Maturity Details.

#### **Advices**

A DE user can verify the advices details Data Segment of the Islamic Import LC Drawing request.

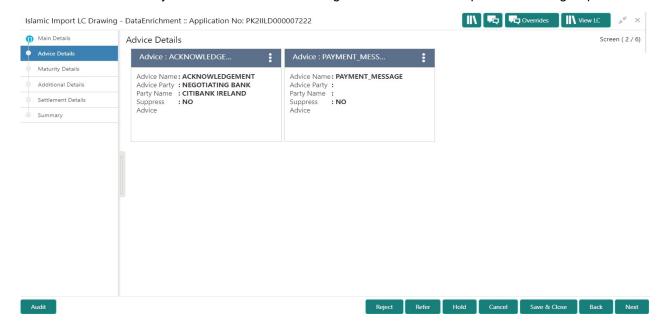

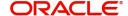

Advices menu displays the advices from the back office as tiles. User can edit the fields in the tile, if required.

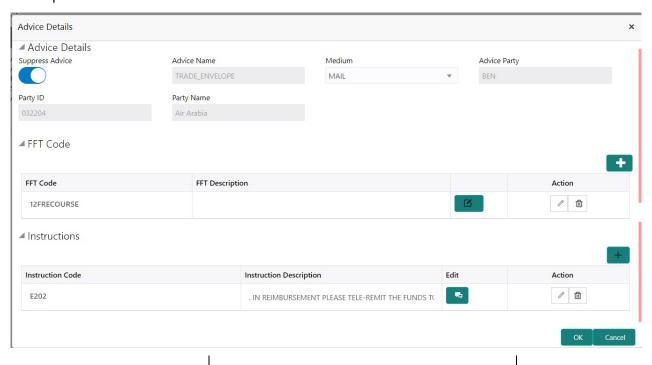

| Field            | Description                                                                                     | Sample Values |
|------------------|-------------------------------------------------------------------------------------------------|---------------|
| Suppress Advice  | <b>Toggle on</b> : Switch on the toggle if advice is suppressed.                                |               |
|                  | <b>Toggle off</b> : Switch off the toggle if suppress advice is not required for the amendments |               |
| Advice Name      | Read only field.                                                                                |               |
|                  | This field displays the advice name defaulted from drawing LC.                                  |               |
| Medium           | The medium of advices is defaulted from the system.                                             |               |
|                  | User can update if required.                                                                    |               |
| Advice Party     | Read only field.                                                                                |               |
|                  | Value be defaulted from drawing LC.                                                             |               |
| Party ID         | Read only field.                                                                                |               |
|                  | Value be defaulted from drawing LC.                                                             |               |
| Party Name       | Read only field.                                                                                |               |
|                  | Value be defaulted from drawing LC .                                                            |               |
| Free Format Text | ,                                                                                               |               |
|                  | Click plus icon to add new FFT code.                                                            |               |
| +                |                                                                                                 |               |
| FTT Code         | User can select the FFT code as a part of free text.                                            |               |

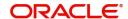

| Field                   | Description                                                                  | Sample Values |
|-------------------------|------------------------------------------------------------------------------|---------------|
| FFT Description         | FFT description is populated based on the FFT code selected.                 |               |
|                         | Click edit icon to edit any existing FFT code.                               |               |
| Action                  | Click Edit icon to edit the FFT details.                                     |               |
|                         | Click Delete icon to delete the FFT details.                                 |               |
| Instruction Details     |                                                                              |               |
| +                       | Click plus icon to add new instruction code.                                 |               |
| Instruction Code        | User can select the instruction code as a part of free text.                 |               |
| Instruction Description | Instruction description is populated based on the Instruction code selected. |               |
|                         | Click edit icon to edit any existing Instruction code.                       |               |
| Action                  | Click Edit icon to edit the instruction details.                             |               |
|                         | Click Delete icon to delete the instruction details.                         |               |

#### **Additional Details**

A DE user can verify and enter the basic additional details Data Segment of the Islamic Import LC Drawing request.

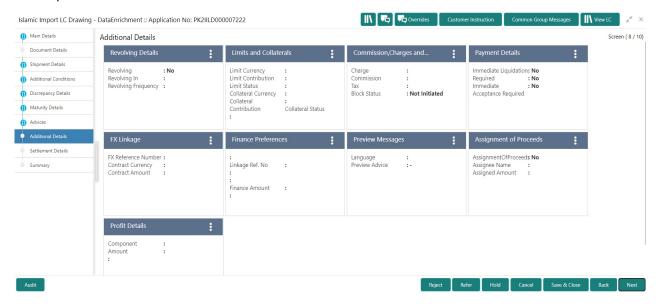

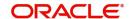

# **Revolving Details**

Refer to Revolving Details.

#### **Limits & Collateral**

Refer to Limits & Collateral.

#### **Charge Details**

Refer to Deposit Linkage Details.

#### **Payment Details**

Refer to Payment Details

# **FX Linkage**

Refer to Profit Details

#### **Finance Preference**

This section enables the user to request for a loan to liquidate the drawing under the LC. This section will be enabled based on the product selected for booking the drawing under the LC.

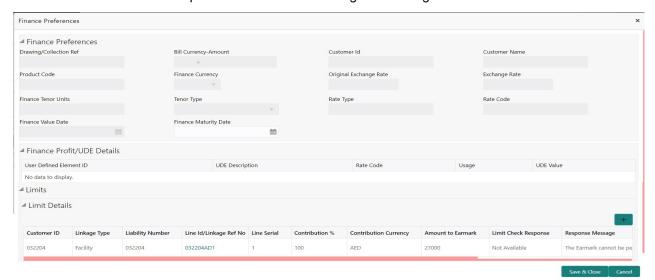

Provide the loan preference details based on the description in the following table:

| Field                  | Description                                                                                                    | Sample Values |
|------------------------|----------------------------------------------------------------------------------------------------|---------------|
| Drawing/Collection Ref | Read only field.                                                                                                    |               |
|                        | This field displays the loan product linked to the drawing product.                                                   |               |
| Bill Currency-Amount   | Read only field.                                                                                                    |               |
|                        | Outstanding Drawing/ Collection Currency and Amount. Defaults from the underlying task. User cannot change the value. |               |

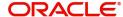

| Field                  | Description                                                                                                    | Sample Values |
|------------------------|----------------------------------------------------------------------------------------------------|---------------|
| Customer ID            | Read only field.                                                                                                    |               |
|                        | This field displays the customer ID of the applicant/applicant bank.                                                               |               |
| Customer Name          | Read only field.                                                                                                    |               |
|                        | This field displays the applicant/applicant bank name.                                                                             |               |
| Product Code           | Defaults from the underlying Collection/ Drawing Product maintenance. User cannot change the value.                                |               |
| Finance Currency       | Finance currency is defaulted from the bill currency.                                                                              |               |
|                        | Note                                                                                                    |               |
|                        | Loan currency allowed either in contract currency or in local currency.                                                            |               |
| Original Exchange Rate | System displays the Original Exchange rate.                                                                                        |               |
| Exchange Rate          | Exchange rate applicable for Local Currency.                                                                                       |               |
|                        | User can enter the Exchange rate.                                                                                                  |               |
|                        | System validates the exchange rate is within the allowed range.                                                                    |               |
| Finance Tenor Units    | Application defaults the finance tenor units based on the product.                                                                 |               |
|                        | User can change the value within the variance of finance tenor.                                                                    |               |
| Tenor Type             | System defaults the value. Values are Days,<br>Months and Years. The numerical value for Days<br>or months or Years is applicable. |               |
| Rate Type              | System defaults the rate type.                                                                                                    |               |
| Rate Code              | System populates the Rate code as part of simulation.                                                                              |               |
| Finance Value Date     | System defaults the branch date as Value date. User cannot change the value.                                                       |               |
| Finance Maturity Date  | System defaults the date based on the Loan value date and Loan tenor.                                                              |               |

Finance Profit/UDE Details

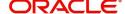

| Field                   | Description                                                                                                    | Sample Values |
|-------------------------|----------------------------------------------------------------------------------------------------|---------------|
| User Defined Element ID | System populates the UDE Element ID as part of simulation. User are allowed to change the selection through LOV.                  |               |
| UDE Description         | System populates the UDE description as part of simulation. If a user changes the UDE ID, system should populate the description. |               |
| Rate Code               | System populates the Rate code as part of simulation.                                                                             |               |
| Usage                   | System populates the details as part of simulation.                                                                               |               |
| UDE Value               | System populates the value as part of simulation.                                                                                 |               |
| Limits                  |                                                                                                    |               |
| Plus Icon               | Click plus icon to add new Limit Details.                                                                                         |               |
| +                       |                                                                                                    |               |

# Limit Details

Click + plus icon to add new limit details.

Below fields are displayed on the Limit Details pop-up screen, if the user clicks plus icon.

| Customer ID           | Applicant's/Applicant Bank customer ID will get defaulted. User can change the customer ID.                                                                             |  |
|-----------------------|----------------------------------------------------------------------------------------------------|--|
| Linkage Type          | Select the linkage type. Linkage type can be: Facility Liability                                                                                                    |  |
| Contribution%         | System will default this to 100%. User can modify, if contribution is more than 100%. System will display an alert message, if modified.                                |  |
|                       | Once contribution % is provided, system will default the amount.                                                                                                    |  |
|                       | System to validate that if Limit Contribution% plus Collateral% is equal to 100. If the total percentage is not equal to 100 application will display an alert message. |  |
| Liability Number      | Click <b>Search</b> to search and select the Liability Number from the look-up.                                                                                         |  |
| Contribution Currency | Read only field.  The LC currency will be defaulted in this field.                                                                                                    |  |

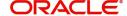

| Field                                                                      | Description                                                                                                    | Sample Values |
|----------------------------------------------------------------------------|----------------------------------------------------------------------------------------------------|---------------|
| Line ID/Linkage Ref No                                                     | Click <b>Search</b> to search and select the various lines available and mapped under the customer id gets listed in the drop down. LINE ID-DESCRIPTION will be available for selection along with Line ID. When you click on 'verify', the system will return value if the limit check was successful or Limit not Available. If limit check fails, the outstanding limit after the transaction value will be shown in the limit outstanding amount. |               |
|                                                                            | Note User can also select expired Line ID from                                                                                                    |               |
|                                                                            | the lookup and on clicking the verify button, system should default "The Earmarking cannot be performed as the Line ID is Expired" in the "Response Message" field.                                                                                                    |               |
| Limit/ Liability Currency                                                  | Read only field.                                                                                                    |               |
|                                                                            | Limit Currency will be defaulted in this field, when you select the <b>Liability Number</b>                                                                                                    |               |
| Limits Description                                                         | This field displays the limits description.                                                                                                    |               |
| Limit Check Response                                                       | Response can be 'Success' or 'Limit not<br>Available' based on the limit service call<br>response.                                                                                                    |               |
| Amount to Earmark                                                          | Amount to Earmark will default based on the contribution %. User can change the value.                                                                                                    |               |
| Expiry Date                                                                | This field displays the date up to which the Line is valid                                                                                                    |               |
| Limit Available Amount                                                     | This field will display the value of available limit, i.e., limit available without any earmark. The Limit Available Amount must be greater than the Contribution Amount.                                                                                                    |               |
| Response Message                                                           | Detailed Response message.                                                                                                    |               |
| ELCM Reference Number                                                      | This field displays the ELCM reference number.                                                                                                    |               |
| Below fields appear in the Limit Details grid along with the above fields. |                                                                                                    | <u>I</u>      |
| Line Serial                                                                | Displays the serial of the various lines available and mapped under the customer id.                                                                                                    |               |
|                                                                            | This field appears on the Limits grid.                                                                                                    |               |
| Edit                                                                       | Click the link to edit the Limit Details                                                                                                    |               |
| Delete icon                                                                | Click delete icon to delete the existing limit details.                                                                                                    |               |

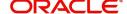

# **Preview**

User can view the draft preview of the advise.

User can preview the MT999 messages for the applicable MT7XX messages generated by the Back office system in the Preview Message.

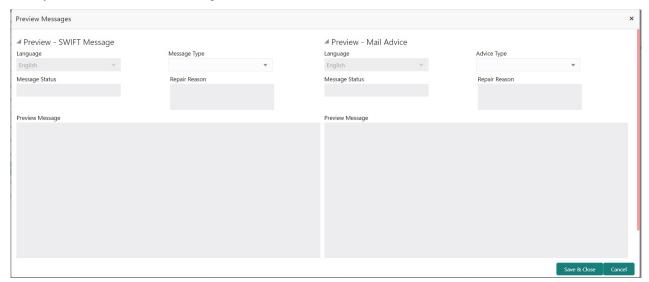

| Field                   | Description                                                                                                    | Sample Values |
|-------------------------|----------------------------------------------------------------------------------------------------|---------------|
| Preview - SWIFT Message |                                                                                                    |               |
| Language                | Read only field.                                                                                                    |               |
|                         | English is set as default language for the preview.                                                                             |               |
| Message type            | Select the message type from the drop down. User can choose to see preview of different message like MT 700, MT 740 and MT 701. |               |
| Message Status          | Read only field.                                                                                                    |               |
|                         | Display the message status of draft message of liquidation details.                                                             |               |
| Repair Reason           | Read only field.                                                                                                    |               |
|                         | Display the message repair reason of draft message of liquidation details.                                                      |               |
| Preview Message         | Display a preview of the draft message.                                                                                         |               |
| Preview - Mail Device   |                                                                                                    |               |
| Language                | Read only field.                                                                                                    |               |
|                         | English is set as default language for the preview.                                                                             |               |
| Advice Type             | Select the advice type.                                                                                                    |               |
| Message Status          | Read only field.                                                                                                    |               |
|                         | Display the message status of draft message of liquidation details.                                                             |               |

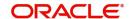

| Field           | Description                                                                                  | Sample Values |
|-----------------|----------------------------------------------------------------------------------------------|---------------|
| Repair Reason   | Read only field.  Display the message repair reason of draft message of liquidation details. |               |
| Preview Message | Display a preview of the advice.                                                             |               |

# **Assignment of Proceeds**

Refer to Assignment of Proceeds

# **Profit Details**

The user can view and modify the Profit Details Simulated from Back Office system. On update of the Interest rate user has to click on Recalculate button. System will trigger a simulation call to the back office and the updated Interest details will be reflected in this section.

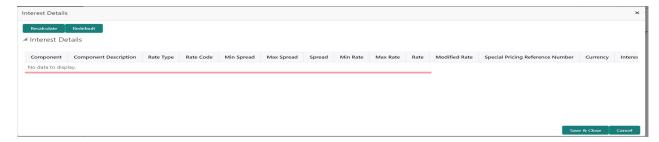

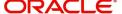

| Field                 | Description                                                                                                    | Sample Values |
|-----------------------|----------------------------------------------------------------------------------------------------|---------------|
| Component             | This field displays the component maintained in the back office.                                                                                     |               |
| Component Description | This description of the component.                                                                                                    |               |
| Rate Type             | System defaults the rate type maintained for the component in back office.                                                                           |               |
|                       | Value can be:                                                                                                    |               |
|                       | <ul> <li>Fixed Floating</li> </ul>                                                                                                    |               |
|                       | Special                                                                                                    |               |
| Rate Code             | This field displays the rate code applicable for the Component.                                                                                      |               |
| Min Spread            | This field displays the minimum spread applicable for the Rate Code.                                                                                 |               |
|                       | This field have value only if the <b>Rate Type</b> is <b>Floating</b> .                                                                              |               |
| Max Spread            | This field displays the maximum spread applicable for the Rate Code.                                                                                 |               |
|                       | This field have value only if the <b>Rate Type</b> is <b>Floating</b> .                                                                              |               |
| Spread                | This field displays the spread applicable for the Component in case of Floating Rate Component. User can change the defaulted value.                 |               |
|                       | System validates whether the spread input is within the Minimum to Maximum Spread.                                                                   |               |
| Min Rate              | This field displays the minimum rate applicable for the Rate Code.                                                                                   |               |
| Max Rate              | This field displays the maximum rate applicable for the Rate Code.                                                                                   |               |
| Rate                  | This field displays the value applicable for the Rate Code.                                                                                          |               |
|                       | User can change the value if the <b>Rate Type</b> is <b>Fixed</b> . System validates whether the Rate input is between the Minimum and Maximum Rate. |               |
| Modified Rate         | This field displays the modified rate.                                                                                                    |               |

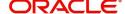

| Field                               | Description                                                                                                    | Sample Values |
|-------------------------------------|----------------------------------------------------------------------------------------------------|---------------|
| Special Pricing Reference<br>Number | User can capture the Special Pricing Reference Number, when there is a special Interest rate to be provided for that customer against the interest component (Main Component).                                                                                                    |               |
|                                     | Special Pricing Reference is not applicable for Penal Interest components.                                                                                                    |               |
|                                     | For transactions initiated from OBDX, the Special Pricing Reference Number will be populated from OBDX and user cannot edit the same.                                                                                                    |               |
|                                     | Note                                                                                                    |               |
|                                     | System shows an override as "Special Pricing Applicable", on clicking "Save" in the Interest Details screen, if Special Pricing Reference number has been provided.                                                                                                    |               |
| Currency                            | System defaults the Interest currency in this field.                                                                                                    |               |
| Interest Amount                     | User can input the interest amount, in case the Rate Type is Special, else user can not be able to input the amount. In such cases, the amount will be calculated by back office immediately only if the Interest is collected in Advance or if Back Dated Interest is collected. In that scenario, the Amount will be populated on Re-simulation from back office. Otherwise Interest will be calculated only in the batch as maintained.                                                                   |               |
| Waive                               | User can waive the Interest applicable. System displays an override, if the user has waived the Interest.                                                                                                    |               |
| Charge Party                        | System displays the Charge Party based on the type of transaction.  In case of Export Transactions, Drawer should be the defaulted Charge Party for Collection Bills and Beneficiary for the LC Bills. In case of Import Transactions, Drawee should be the Charge Party for Collection and Applicant for the LC                                                                                                    |               |
| Settlement Account                  | Bills  System defaults the Settlement Account of the Charge Party for debit of Interest. User can change the value. System should display an error if a different customer is chosen. If different account of the Charge Party is selected, system should display a override.  In case the user modifies the Interest Rate, the user should click on Recalculate button to get the modified amount from the back office and display the new Amount.(Recalculation is done in back office and not in OBTFPM). |               |

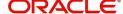

| Field               | Description                                          | Sample Values |
|---------------------|------------------------------------------------------|---------------|
| Settlement Currency | This field displays the settlement account currency. |               |
| Settlement Branch   | This field displays the settlement account branch.   |               |

# **Tracer Details**

User can trace te response for the discrepancies identified.

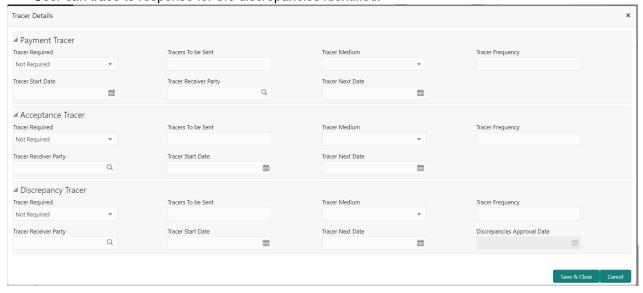

# **Payment Tracer**

Provide the payment tracer details based on the description in the following table:

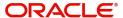

|                       | I                                                                                                    | I             |
|-----------------------|----------------------------------------------------------------------------------------------------|---------------|
| Field                 | Description                                                                                                    | Sample Values |
| Tracer Required       | Select the option, whether the tracer details to be captured or not.                                                         |               |
|                       | The options are:                                                                                                    |               |
|                       | Required                                                                                                    |               |
|                       | Not Required                                                                                                    |               |
|                       | Till Resolved                                                                                                    |               |
| Tracers to be sent    | Provide the number of tracers to be sent.                                                                                    |               |
|                       |                                                                                                    |               |
| Tracer Medium         | Select the tracer medium from the LOV:                                                                                       |               |
|                       | Mail                                                                                                    |               |
|                       | Swift                                                                                                    |               |
| Tracer Frequency      | System will default the days set up at the product level. Value can be 1, 2 etc. which represents daily, once in 2 days etc. |               |
| Tracer Start Date     | Capture the tracer start date. If the date is earlier than system date, system to display an error message.                  |               |
| Tracer Receiver Party | Click <b>Search</b> to search and select the tracers receiver party from the lookup.                                         |               |
| Tracer Next Date      | Capture the tracer next date.                                                                                                |               |

# **Acceptance Tracer**

Provide the acceptance tracer details based on the description in the following table:

| Field              | Description                                                          | Sample Values |
|--------------------|----------------------------------------------------------------------|---------------|
| Tracer Required    | Select the option, whether the tracer details to be captured or not. |               |
|                    | The options are:                                                     |               |
|                    | Required                                                             |               |
|                    | <ul> <li>Not Required</li> </ul>                                     |               |
|                    | Till Resolved                                                        |               |
| Tracers to be sent | Provide the number of tracers to be sent.                            |               |
|                    |                                                                      |               |
| Tracer Medium      | Select the tracer medium from the LOV:                               |               |
|                    | Mail                                                                 |               |
|                    | Swift                                                                |               |

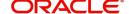

| Field                 | Description                                                                                                    | Sample Values |
|-----------------------|----------------------------------------------------------------------------------------------------|---------------|
| Tracer Frequency      | System will default the days set up at the product level. Value can be 1, 2 etc. which represents daily, once in 2 days etc. |               |
| Tracer Receiver Party | Click <b>Search</b> to search and select the tracers receiver party from the lookup.                                         |               |
| Tracer Start Date     | Capture the tracer start date. If the date is earlier than system date, system to display an error message.                  |               |
| Tracer Next Date      | Capture the tracer next date.                                                                                                |               |

# **Discrepancy Tracer**

Provide the discrepancy tracer details based on the description in the following table:

| Field                          | Description                                                                                                    | Sample Values |
|--------------------------------|----------------------------------------------------------------------------------------------------|---------------|
| Tracer Required                | Select the option, whether the tracer details to be captured or not.                                                         |               |
|                                | The options are:                                                                                                    |               |
|                                | Required                                                                                                    |               |
|                                | Not Required                                                                                                    |               |
|                                | Till Resolved                                                                                                    |               |
| Tracers to be sent             | Provide the number of tracers to be sent.                                                                                    |               |
|                                |                                                                                                    |               |
| Tracer Medium                  | Select the tracer medium from the LOV:                                                                                       |               |
|                                | Mail                                                                                                    |               |
|                                | Swift                                                                                                    |               |
| Tracer Frequency               | System will default the days set up at the product level. Value can be 1, 2 etc. which represents daily, once in 2 days etc. |               |
| Tracer Receiver Party          | Click <b>Search</b> to search and select the tracers receiver party from the lookup.                                         |               |
| Tracer Start Date              | Capture the tracer start date. If the date is earlier than system date, system to display an error message.                  |               |
| Tracer Next Date               | Capture the tracer next date.                                                                                                |               |
| Discrepancies Approval<br>Date | Provide the discrepancies approval date.                                                                                     |               |

# **Profit Details**

Refer to Profit Details.

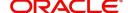

#### **Settlement Details**

As part of DE, the user will verify and enter the basic additional details available in the Islamic Import LC drawing. In case the request is received through online channel user will verify the details populated.

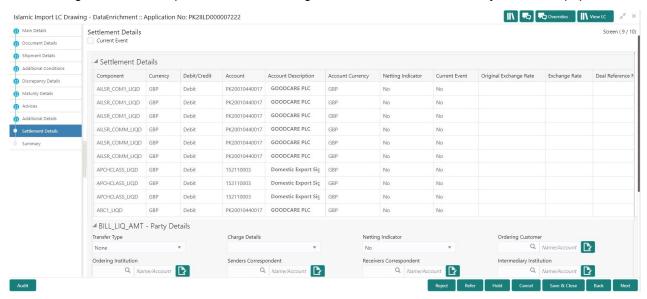

Provide the settlement details based on the description in the following table:

| Field                  | Description                                                                                                    | Sample Values |
|------------------------|----------------------------------------------------------------------------------------------------|---------------|
| Current Event          | The user can select the check box to populate the settlement details of the current event associated with the task. On De-selecting the check box, the system list all the accounts under the settlement details irrespective of the current event. |               |
| Component              | Components gets defaulted based on the product selected.                                                                                                    |               |
| Currency               | Application displays the default currency for the component.                                                                                                    |               |
| Debit/Credit           | Application displays the debit/credit indicators for the components.                                                                                                    |               |
| Account                | Application Displays the account details for the components.                                                                                                    |               |
| Account Description    | Application displays the description of the selected account.                                                                                                    |               |
| Account Currency       | Application defaults the currency for all the items based on the account number.                                                                                                    |               |
| Netting Indicator      | Application displays the applicable netting indicator.                                                                                                    |               |
| Current Event          | System defaults the current event as Y or N.                                                                                                    |               |
| Original Exchange Rate | System displays the Original Exchange Rate as simulated in settlement details section from OBTF                                                                                                    |               |

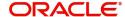

| Field                 | Description                         | Sample Values |
|-----------------------|-------------------------------------|---------------|
| Exchange Rate         | The exchange rate.                  |               |
| Deal Reference Number | The exchange deal reference number. |               |

On click of any component in the grid, the application displays Party Details, Payment Details and Remittance Information.

# **Party Details**

Provide the party details based on the description in the following table:

| Field                                     | Description                                                                                                    | Sample Values |
|-------------------------------------------|----------------------------------------------------------------------------------------------------|---------------|
| Transfer Type                             | Select the transfer type from the drop list:  Customer Transfer  Bank Transfer for own account  Direct Debit Advice  Managers Check  Customer Transfer with Cover  Bank Transfer |               |
| Charge Details                            | Select the charge details for the transactions:  Beneficiary All Charges Remitter Our Charges Remitter All Charges                                                               |               |
| Netting Indicator                         | Select the netting indicator for the component:  • Yes  • No                                                                                                    |               |
| Ordering Customer                         | Select the ordering customer from the LOV.                                                                                                    |               |
| Ordering Institution                      | Select the ordering institution from the LOV.                                                                                                    |               |
| Senders Correspondent                     | Select the senders correspondent from the LOV.                                                                                                    |               |
| Receivers Correspondent                   | Select the receivers correspondent from the LOV.                                                                                                    |               |
| Intermediary Institution                  | Select the intermediary institution from the LOV.                                                                                                    |               |
| Account with Institution                  | Select the account with institution from the LOV.                                                                                                    |               |
| Beneficiary Institution                   | Select the beneficiary institution from the LOV.                                                                                                    |               |
| Ultimate Beneficiary                      | Select the ultimate beneficiary from the LOV.                                                                                                    |               |
| Intermediary<br>Reimbursement Institution | Select the intermediary reimbursement institution from the LOV.                                                                                                    |               |

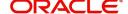

# **Payment Details**

Provide the Payment Details based on the description in the following table:

| Field                | Description                             | Sample Values |
|----------------------|-----------------------------------------|---------------|
| Sender to Receiver 1 | Provide the sender to receiver message. |               |
| Sender to Receiver 2 | Provide the sender to receiver message. |               |
| Sender to Receiver 3 | Provide the sender to receiver message. |               |
| Sender to Receiver 4 | Provide the sender to receiver message. |               |
| Sender to Receiver 5 | Provide the sender to receiver message. |               |
| Sender to Receiver 6 | Provide the sender to receiver message. |               |

#### **Remittance Information**

Provide the Payment Details based on the description in the following table:

| Field            | Description                  | Sample Values |
|------------------|------------------------------|---------------|
| Payment Detail 1 | Provide the payment details. |               |
| Payment Detail 2 | Provide the payment details. |               |
| Payment Detail 3 | Provide the payment details. |               |
| Payment Detail 4 | Provide the payment details. |               |

# **Summary**

User can review the summary of details updated in Data Enrichment stage Islamic Import LC Drawing request. As part of summary screen, User can see the summary tiles. The tiles should display a list of important fields with values.

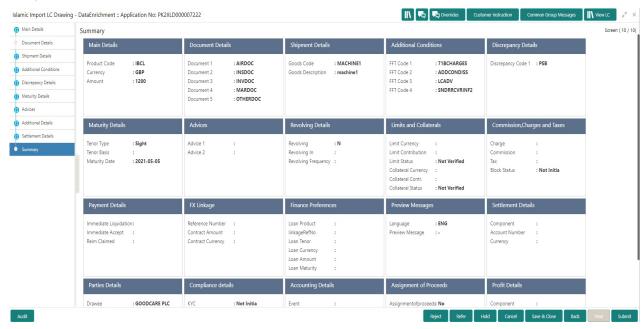

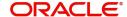

#### **Tiles Displayed in Summary**

- Main Details User can view details about application details and LC details.
- Beneficiary Confirmation Details User can view the beneficiary confirmation details.
- Document Details User can view the document details.
- Other Details User can view the other details.
- Shipment Details User can view the shipment details.
- Additional Conditions User can view the details of additional conditions.
- Discrepancy Details User can view the discrepancy details of the drawing.
- Additional Fields User can view the details of additional fields.
- Maturity Details User can view the maturity details.
- Advices User can view the details of the advices.
- Revolving Details User can view the revolving details.
- Limits and Collaterals User can view limits and collateral details.
- Commission, Charges and Taxes User can view the commission, charges and taxes details.
- Payment Details User can view the payment details.
- FX Linkage User can view the details of FX Linkage.
- Loan Preferences User can view the set loan preferences.
- Preview Message User can view the preview the draft message.
- Settlement Details User can view the settlement details.
- Parties Details User can view party details like applicant, advising bank etc.
- Compliance Details User can view compliance details. The status must be verified for KYC and to be initiated for AML and Sanction Checks.
- Accounting Details User can view the accounting entries generated in back office.

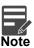

When the Value Date is different from the Transaction Date for one or more accounting entries, system displays an Alert Message "Value Date is different from Transaction Date for one or more Accounting entries.

- Assignment of Proceeds User can view the details of assignment of proceeds.
- Interest Details User can view the interest details.
- Tracer Details User can view the tracer details.

#### **Action Buttons**

| Field                 | Description                                                                                                    | Sample Values |
|-----------------------|----------------------------------------------------------------------------------------------------|---------------|
| Clarification Details | Clicking the button opens a detailed screen, user can see the clarification details in the window and the status will be Clarification Requested. |               |

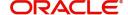

| Field                 | Description                                                                                                    | Sample Values |
|-----------------------|----------------------------------------------------------------------------------------------------|---------------|
| Documents             | Click the Documents icon to View/Upload the required documents.                                                                                                    |               |
|                       | Application will display the mandatory and optional documents.                                                                                                    |               |
|                       | The user can view and input/view application details simultaneously.                                                                                                    |               |
|                       | When a user clicks on the uploaded document, Document window get opened and on clicking the view icon of the uploaded document, Application screen should get split into two. The one side of the document allows to view and on the other side allows to input/view the details in the application. |               |
| Remarks               | Click the Remarks icon to provide any additional information. This information can be viewed by other users processing the request.                                                                                                    |               |
|                       | Content from Remarks field should be handed off to Remarks field in Backend application.                                                                                                    |               |
| Overrides             | Click to view the overrides accepted by the user.                                                                                                    |               |
| Customer Instructions | Click to view/ input the following                                                                                                    |               |
|                       | Standard Instructions – In this section, the system will populate the details of Standard Instructions maintained for the customer.  User will not be able to edit this.                                                                                                    |               |
|                       | <ul> <li>Transaction Level Instructions – In this<br/>section, OBTFPM user can input any<br/>Customer Instructions received as part of<br/>transaction processing. This section will be<br/>enabled only for customer initiated<br/>transactions.</li> </ul>                                         |               |
| Incoming Message      | Click Incoming Message to view the MT750 message should be displayed.                                                                                                    |               |
|                       | Message will be displayed only for SWIFT Channel.                                                                                                    |               |
| View LC               | Enables the user to view the latest LC values displayed in the respective fields.                                                                                                    |               |
| View Events           | Click this button to view all the Undertaking events under the LC Issued till date.                                                                                                    |               |
| Signature             | Click the Signature button to verify the signature of the customer/ bank if required.                                                                                                    |               |
|                       | The user can view the Customer Number and Name of the signatory, Signature image and the applicable operation instructions if any available in the back-office system.                                                                                                    |               |
|                       | If more than one signature is required, system should display all the signatures.                                                                                                    |               |

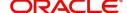

| Field                 | Description                                                                                                    | Sample Values |
|-----------------------|----------------------------------------------------------------------------------------------------|---------------|
| Request Clarification | User should be able to submit the request for clarification to the "Trade Finance Portal" User for the transactions initiated offline.                                                                                                    |               |
| Submit                | Task will get moved to next logical stage of Import LC Drawing.                                                                                                    |               |
|                       | If mandatory fields have not been captured, system will display an error message until the mandatory fields data are provided.                                                                                                    |               |
| Save & Close          | Save the information provided and holds the task in you queue for working later.  This option will not submit the request                                                                                                    |               |
| Cancel                | Cancel the Data Enrichment stage inputs.                                                                                                    |               |
| Hold                  | The details provided will be registered and status will be on hold.  This option is used, if there are any pending information yet to be received from applicant and appropriate remarks must be provided.                                                                                                    |               |
| Reject                | On click of Reject, user must select a Reject Reason from a list displayed by the system.  Reject Codes:  R1- Documents missing  R2- Signature Missing  R3- Input Error  R4- Insufficient Balance/Limits  R5 - Others.  Select a Reject code and give a Reject Description.  This reject reason will be available in the remarks window throughout the process. |               |

# **Exceptions**

As per regulatory requirement, all tasks are scrutinized for KYC, Compliance and Sanctions. The checks to external system/internal system is initiated after the Data Enrichment stage.

The amount Block Earmark and Limit Earmarks, if applicable are also initiated after the Data Enrichment stage.

If a negative response is received for any of the checks, the task lands in respective exceptional queue which require further manual handling/approval.

#### **Exception - Amount Block**

As part of amount block validation, application will check if sufficient balance is available in the account to create the block. On hand-off, system will debit the blocked account to the extent of block and credit charges/ commission account in case of charges block or credit the amount in suspense account for blocks created for collateral.

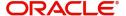

The transactions that have failed amount block due to non-availability of amount in respective account will reach the amount block exception stage.

Log in into OBTFPM application, amount block exception queue. Amount block validation failed tasks for trade transactions will be listed in the queue. Open the task to view summary of important fields with values.

On Approval, system should not release the Amount Block against each applicable account and system should handoff the "Amount Block Reference Number "to the back office. On successful handoff, back office will make use of these "Amount Block

Reference Number" to release the Amount Block done in the mid office (OBTFPM) and should debit the CASA account from the Back office. If multiple accounts are applicable, Amount Block.

Reference for all accounts to be passed to the back office.

Exception is created when sufficient balance is not available for blocking the settlement account and the same can be addressed by the approver in the following ways:

#### Approve:

- Settlement amount will be funded (outside of this process)
- · Allow account to be overdrawn during hand-off

#### Refer:

- Refer back to DE providing alternate settlement account to be used for block.
- Different collateral to be mapped or utilize lines in place of collateral.

#### Reject:

Reject the transaction due to non-availability of sufficient balance in settlement account

#### **Application**

Refer to Application Details.

#### **Amount Bock Exception**

This section will display the amount block exception details.

#### **Summary**

Tiles Displayed in Summary:

- Main Details User can view and modify details about application details and LC details, if required.
- Party Details User can view and modify party details like beneficiary, advising bank etc., if required
- Limits and Collaterals User can view and modify limits and collateral details, if required.
- Charge Details User can view and modify details provided for charges, if required.

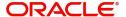

#### **Action Buttons**

Use action buttons based on the description in the following table:

| Field   | Description                                                                                                    | Sample Values |
|---------|----------------------------------------------------------------------------------------------------|---------------|
| Reject  | On click of reject, user must select a Reject Reason from a list displayed by the system.  Reject Codes:  R1- Documents missing R2- Signature Missing R3- Input Error R4- Insufficient Balance/Limits R5 - Others.  Select a Reject code and give a Reject Description.  This reject reason will be available in the remarks window throughout the process. |               |
| Hold    | The details provided will be registered and status will be on hold.  This option is used, if there are any pending information yet to be received from applicant and appropriate remarks must be provided.                                                                                                    |               |
| Refer   | User will be able to refer the task back to the Data Enrichment user. User must select a Refer Reason from the values displayed by the system. Refer Codes:  • R1- Documents missing • R2- Signature Missing • R3- Input Error • R4- Insufficient Balance- Limits • R5 - Others                                                                             |               |
| Cancel  | Cancel the Import LC Drawing Amount Block Exception check.                                                                                                    |               |
| Approve | On approve, application must validate for all mandatory field values, and task must move to the next logical stage.                                                                                                    |               |
| Back    | Task moves to previous logical step.                                                                                                    |               |

# **Exception - Know Your Customer (KYC)**

As part of KYC validation, application will check if necessary KYC documents are available and valid for the customer. The transactions that have failed KYC due to non-availability / expired KYC verification will reach KYC exception stage.

Log in into OBTFPM application, KYC exception queue. KYC exception failed tasks for trade finance transactions must be listed in your queue. Open the task, to see summary tiles that display a summary of important fields with values.

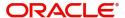

User can select a transaction and do the following actions:

#### **Approve**

- After changing the KYC status in the back end application (outside this process).
- Without changing the KYC status in the back end application.
- Reject (with appropriate reject reason).

# **Application**

Refer to Goods Details.

## **Summary**

Tiles Displayed in Summary:

- Main Details User can view and modify details about application details and LC details, if required.
- Party Details User can view and modify party details like beneficiary, advising bank etc., if required
- Limits and Collaterals User can view and modify limits and collateral details, if required.
- Compliance User can view compliance details. The status must be verified for KYC and to be initiated for AML and Sanction Checks.

#### **Action Buttons**

| Field  | Description                                                                                                    | Sample Values |
|--------|----------------------------------------------------------------------------------------------------|---------------|
| Reject | On click of Reject, user must select a Reject Reason from a list displayed by the system.                                             |               |
|        | Reject Codes:                                                                                                    |               |
|        | R1- Documents missing                                                                                                    |               |
|        | <ul> <li>R2- Signature Missing</li> </ul>                                                                                             |               |
|        | R3- Input Error                                                                                                    |               |
|        | R4- Insufficient Balance/Limits                                                                                                    |               |
|        | R5 - Others.                                                                                                    |               |
|        | Select a Reject code and give a Reject Description.                                                                                   |               |
|        | This reject reason will be available in the remarks window throughout the process.                                                    |               |
| Hold   | The details provided will be registered and status will be on hold.                                                                   |               |
|        | This option is used, if there are any pending information yet to be received from applicant and appropriate remarks must be provided. |               |

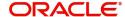

| Field   | Description                                                                                                    | Sample Values |
|---------|----------------------------------------------------------------------------------------------------|---------------|
| Refer   | User will be able to refer the task back to the Data Enrichment user. User must select a Refer Reason from the values displayed by the system. Refer Codes: |               |
|         | <ul> <li>R1- Documents missing</li> </ul>                                                                                                    |               |
|         | <ul> <li>R2- Signature Missing</li> </ul>                                                                                                    |               |
|         | <ul> <li>R3- Input Error</li> </ul>                                                                                                    |               |
|         | <ul> <li>R4- Insufficient Balance- Limits</li> </ul>                                                                                                    |               |
|         | R5 - Others                                                                                                    |               |
| Cancel  | Cancel the Import LC Drawing KYC exception check.                                                                                                    |               |
| Approve | On approve, application must validate for all mandatory field values, and task must move to the next logical stage.                                         |               |
| Back    | Task moves to previous logical step.                                                                                                    |               |

# **Exception - Limit Check/Credit**

The transactions that have failed limit check due to non-availability of limits will be available in limit check exception queue for further handling.

Log in into OBTFPM application, limit check exception queue. Limit check exception failed tasks for trade finance transactions must be listed in your queue. Open the task, to see summary tiles that display a summary of important fields with values.

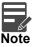

On Approval of the exception task, system should validate the Limit Availability, Limit Expiry Date in the Limit System and create Earmark in the ELCM system. In case if the Limit is not available or the Limit is expired, then system should display an error message and should not allow the user to approve and proceed.

Limit check Exception approver can do the following actions:

#### **Approve**

- Limit enhanced in the back end (outside this process).
- Without enhancing limit in the back end.

#### Refer

- Refer back to DE providing alternate limit id to map
- Refer additional collateral to be mapped

#### Reject

The transaction due to non-availability of limits capturing reject reason.

#### **Application**

Refer to Application Details.

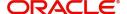

#### **Limit/Credit Check**

This section will display the amount block exception details.

### Summary

Tiles Displayed in Summary:

- Main Details User can view and modify details about application details and LC details, if required.
- Party Details User can view and modify party details like beneficiary, advising bank etc., if required
- Availability and Shipment User can view and modify availability and shipment details, if required.
- Payments User can view and modify all details related to payments, if required.
- Documents & Condition User can view and modify the documents required grid and the additional conditions grid, if required.
- Limits and Collaterals User can view and modify limits and collateral details, if required.
- Charges User can view and modify charge details, if required.
- Revolving Details User can view and modify revolving details on revolving LC, if applicable.
- Preview Messages User can view and modify preview details, if required.
- Compliance User can view compliance details. The status must be verified for KYC and to be initiated for AML and Sanction Checks.

#### **Action Buttons**

| Field  | Description                                                                                                    | Sample Values |
|--------|----------------------------------------------------------------------------------------------------|---------------|
| Reject | On click of Reject, user must select a Reject<br>Reason from a list displayed by the system.                                          |               |
|        | Reject Codes:                                                                                                    |               |
|        | R1- Documents missing                                                                                                    |               |
|        | <ul> <li>R2- Signature Missing</li> </ul>                                                                                             |               |
|        | R3- Input Error                                                                                                    |               |
|        | R4- Insufficient Balance/Limits                                                                                                    |               |
|        | R5 - Others.                                                                                                    |               |
|        | Select a Reject code and give a Reject Description.                                                                                   |               |
|        | This reject reason will be available in the remarks window throughout the process.                                                    |               |
| Hold   | The details provided will be registered and status will be on hold.                                                                   |               |
|        | This option is used, if there are any pending information yet to be received from applicant and appropriate remarks must be provided. |               |

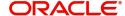

| Field   | Description                                                                                                    | Sample Values |
|---------|----------------------------------------------------------------------------------------------------|---------------|
| Refer   | User will be able to refer the task back to the Data Enrichment user. User must select a Refer Reason from the values displayed by the system. Refer Codes: |               |
|         | <ul> <li>R1- Documents missing</li> </ul>                                                                                                    |               |
|         | <ul> <li>R2- Signature Missing</li> </ul>                                                                                                    |               |
|         | R3- Input Error                                                                                                    |               |
|         | <ul> <li>R4- Insufficient Balance- Limits</li> </ul>                                                                                                    |               |
|         | R5 - Others                                                                                                    |               |
| Cancel  | Cancel the Import LC Amendment Limit exception check.                                                                                                    |               |
| Approve | On approve, application must validate for all mandatory field values, and task must move to the next logical stage.                                         |               |
| Back    | Task moves to previous logical step.                                                                                                    |               |

# **Multi Level Approval**

User can view the summary of details updated in multilevel approval stage of Islamic Import LC Drawing.

Log in into OBTFPM application and open the task to see the summary tiles. The tiles should display a list of important fields with values. User must be able to drill down from summary Tiles into respective data segments to verify the details of all fields under the data segment.

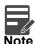

The user can simulate/recalculate charge details and during calling the handoff, if handoff is failed with error the OBTFM displays the Handoff failure error during the Approval of the task.

# **Authorization Re-Key (Non-Online Channel)**

For non online channel, application will request approver for few critical field values as an authorization step. If the values captured match with the values available in the screen, system will allow user to open the transaction screens for further verification. If the re-key values are different from the values captured, then application will display an error message.

Open the task and re-key some of the critical field values from the request in the Re-key screen. Some of the fields below will dynamically be available for re-key.:

- Drawing Currency
- Drawing Amount

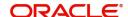

Re-key is applicable to the first approver in case of multiple approvers. All approvers will however be able see the summary tiles and the details in the screen by drill down from tiles.

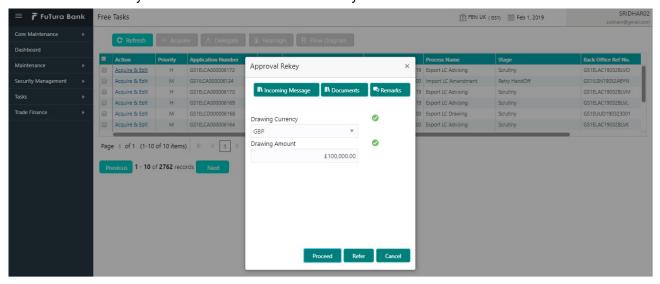

# **Application**

Refer to Application Details.

#### **Action Buttons**

| Field            | Description                                                                                                    | Sample Values |
|------------------|----------------------------------------------------------------------------------------------------|---------------|
| Documents        | Upload the required documents.                                                                                                    |               |
| Remarks          | Provide any additional information regarding the LC. This information can be viewed by other users processing the request.                                                                                                    |               |
| Incoming Message | Displays the incoming message, if any.                                                                                                    |               |
| Action Buttons   |                                                                                                    |               |
| Proceed          | On proceed, the screen navigates to approval summary screen.                                                                                                    |               |
| Refer            | User will be able to refer the task back to the Data Enrichment user. User must select a Refer Reason from the values displayed by the system. Refer Codes:  R1- Documents missing R2- Signature Missing R3- Input Error R5 - Others |               |
| Cancel           | Cancel the Import LC Drawing Approval Rekey.                                                                                                    |               |

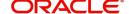

#### Summary

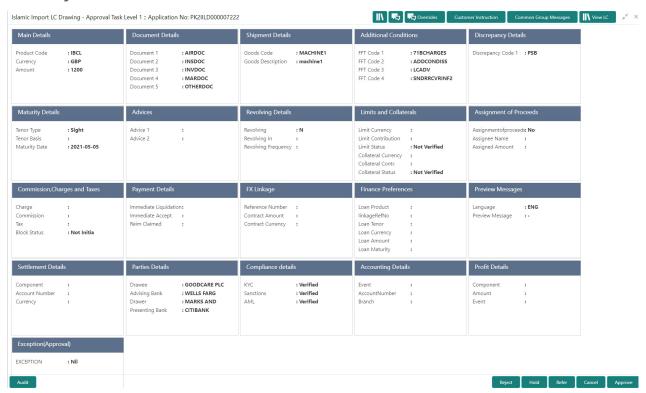

#### Tiles Displayed in Summary:

- Main Details User can view details about application details and LC details.
- Party Details User can view party details like applicant, advising bank etc.
- Beneficiary Confirmation Details User can view the beneficiary response details.
- Limits and Collaterals User can view limits and collateral details.
- Charges User can view charge details.
- Discrepancy Details User can view the discrepancy details of the drawing.
- Revolving Details User can view the revolving details.
- Maturity Details User can view the maturity details.
- Payment Details User can view the payment details.
- Preview Details User can view the preview the draft message.
- Settlement Details User can view the settlement details.
- Preferences User can view set loan preferences.
- FX Linkage User can view the details of FX Linkage.
- Compliance User can view compliance validation response. The status must be verified for KYC and to be initiated for AML and Sanction Checks.
- Accounting Details User can view the accounting entries generated in back office.

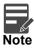

When the Value Date is different from the Transaction Date for one or more accounting entries, system displays an Alert Message "Value Date is different from Transaction Date for one or more Accounting entries.

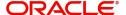

# **Action Buttons**

Use action buttons based on the description in the following table:

| Field   | Description                                                                                                    | Sample Values |
|---------|----------------------------------------------------------------------------------------------------|---------------|
| Reject  | On click of Reject, user must select a Reject Reason from a list displayed by the system.  Reject Codes:  R1- Documents missing  R2- Signature Missing  R3- Input Error  R4- Insufficient Balance/Limits  R5 - Others.  Select a Reject code and give a Reject Description.  This reject reason will be available in the remarks window throughout the process. |               |
| Hold    | The details provided will be registered and status will be on hold.  This option is used, if there are any pending information yet to be received from applicant and appropriate remarks must be provided.                                                                                                    |               |
| Refer   | User will be able to refer the task back to the Data Enrichment user. User must select a Refer Reason from the values displayed by the system. Refer Codes:  • R1- Documents missing • R2- Signature Missing • R3- Input Error • R4- Insufficient Balance- Limits • R5 - Others                                                                                 |               |
| Cancel  | Cancel the approval.                                                                                                    |               |
| Approve | On approve, application must validate for all mandatory field values, and task must move to the next logical stage. If there are more approvers, task will move to the next approver for approval. If there are no more approvers, the transaction is handed off to the back end system for posting.                                                            |               |

# **Reject Approval**

As a Reject approver, user can review a transaction rejected and waiting for reject confirmation.

Log in into OBTFPM application to view the reject approval tasks for Import LC Drawing in queue. On opening the task, you will see summary tiles. The tiles will display a list of important fields with values.

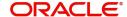

The tile containing the screen from where the reject was triggered will be highlighted in red.

User can drill down from reject summary tiles into respective data segments to verify the details of all fields under the data segment.

### **Application Details**

The application details data segment have values for requests received from both non-online and online channels.

### Summary

The data captured during handling of the transaction until the stage when reject is given will be available in the summary tile. Other fields will be blank when verified from summary tile.

The data segment in which the task was rejected will have the tiles highlighted in a different colour (red).

- Main Details User can view details about application details and LC details.
- Party Details User can view party details like applicant, advising bank etc.
- Beneficiary Response User can view beneficiary response details.
- Discrepancy Details User can view the discrepancy details of the drawing.
- Maturity Details User can view the maturity details.
- Limits and Collaterals User can view limits and collateral details.
- Charges User can view charge details.
- Revolving Details User can view revolving details on revolving LC.
- Payment Details User can view the payment details.
- Settlement Details User can view the settlement details.
- Preferences User can view set loan preferences.
- FX Linkage User can view the details of FX Linkage.
- Compliance User can view compliance details. The status must be verified for KYC and to be initiated for AML and Sanction Checks.

#### **Action Buttons**

| Field          | Description                                                                                                    | Sample Values |
|----------------|----------------------------------------------------------------------------------------------------|---------------|
| Reject Approve | On click of Reject Approve, the transaction is rejected.                                                                                      |               |
| Reject Decline | On click of Reject Decline, the task moves back to the stage where it was rejected. User can update the reason for reject decline in remarks. |               |
| Hold           | User can put the transaction on 'Hold'. Task will remain in Pending state.                                                                    |               |
| Cancel         | Cancel the Reject Approval.                                                                                                    |               |

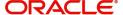

# Index

| A                                         | Action Buttons                   | _  |
|-------------------------------------------|----------------------------------|----|
| Additional Conditions                     | Application                      |    |
|                                           | Application Details              |    |
| Additional Conditions                     | LC Drawing Details               | 14 |
| Additional Details                        | Maturity Details                 |    |
|                                           | Other Bank Charges               |    |
| Action Buttons                            | Multi Level Approval             | 67 |
| Charge Details31,                         | Authorization Re-Key             | 67 |
| Limits & Collateral29,                    |                                  |    |
| 45                                        | 0                                |    |
| Payment Details45                         | Overview                         | 1  |
| Revolving Details28,                      |                                  |    |
| 44                                        | R                                |    |
| _                                         | Registration                     | 2  |
| В                                         | -                                |    |
| Benefits1                                 | Application Details              |    |
|                                           | LC Drawing Details Miscellaneous |    |
| D                                         |                                  |    |
|                                           | Reject Approval                  |    |
| Data Enrichment41                         | Action Buttons                   |    |
| Additional Conditions43                   | Application Details              |    |
| Additional Details44                      | Summary                          | 70 |
| Advices                                   | S                                |    |
| Beneficiary Confirmation Details          |                                  |    |
| Discrepancy Details43  Document Details43 | Scrutiny                         | 10 |
| Main Details43                            | Additional Conditions            |    |
| Maturity Details44                        | Additional Details               |    |
| Shipment Details43                        | Beneficiary Confirmation Details |    |
| Discrepancy Details                       | Discrepancy Details              |    |
| Action Buttons23                          | Document Details                 |    |
| Addott Buttons20                          | Main Details                     |    |
| E                                         | Maturity DetailsShipment Details |    |
|                                           | Summary                          |    |
| Exceptions61                              | •                                |    |
| Exception - Amount Block62                | Shipment Details                 | 20 |
| Exception - Know Your Customer (KYC)63    | Action Buttons                   |    |
| Exception - Limit Check/Credit65          | Application Goods Details        |    |
| ı                                         | Shipment Details                 |    |
|                                           | Silpinoni Botano                 |    |
| Import LC Drawing2                        |                                  |    |
| Data Enrichment41                         |                                  |    |
| Exceptions61                              |                                  |    |
| Multi Level Approval67                    |                                  |    |
| Registration                              |                                  |    |
| Scrutiny10                                |                                  |    |
| K                                         |                                  |    |
|                                           |                                  |    |
| Key Features1                             |                                  |    |
| М                                         |                                  |    |
| IVI                                       |                                  |    |

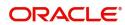

Main Details

# Reference and Feedback

# References

For more information on any related features, you can refer to the following documents:

- Getting Started User Guide
- Common Core User Guide

# **Documentation Accessibility**

For information about Oracle's commitment to accessibility, visit the Oracle Accessibility Program website at http://www.oracle.com/pls/topic/lookup?ctx=acc&id=docacc.

# **Feedback and Support**

Oracle welcomes customers' comments and suggestions on the quality and usefulness of the document. Your feedback is important to us. If you have a query that is not covered in this user guide or if you still need assistance, please contact documentation team.

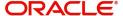